# 첫 사용자를 위한 eclass 가이드 교수자 <sup>편</sup>

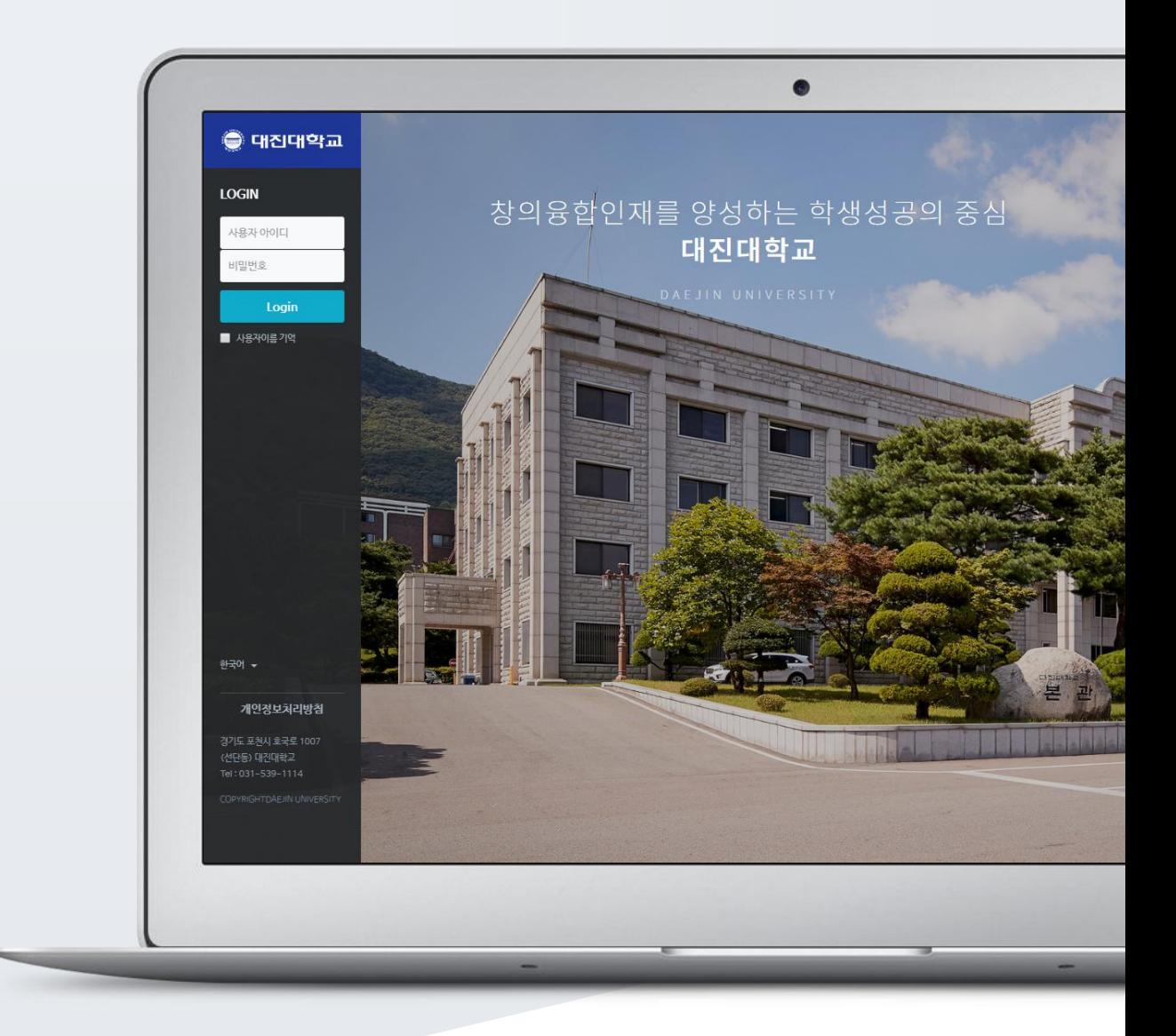

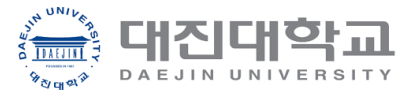

## TABLE OF CONTENTS

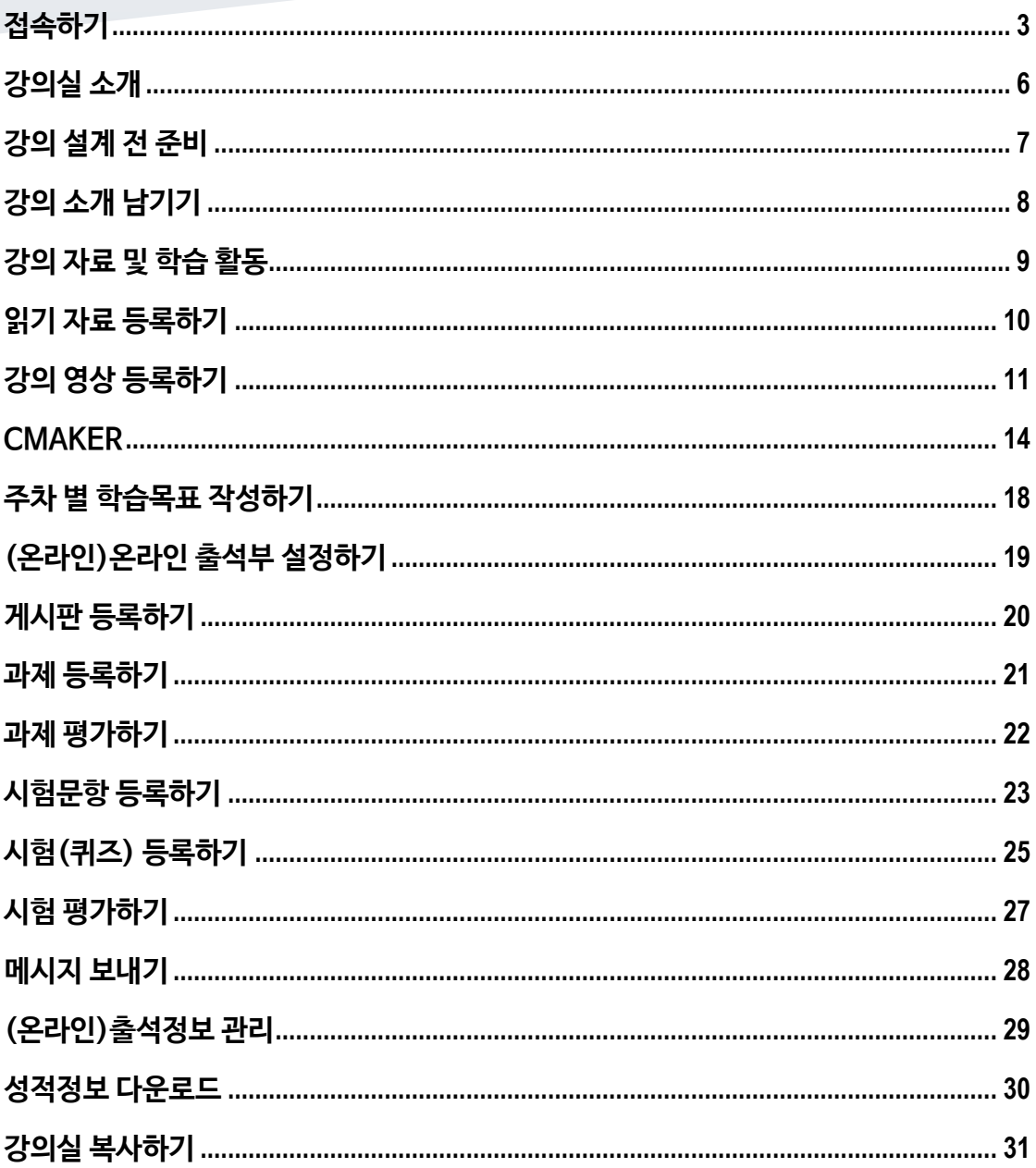

<span id="page-2-0"></span>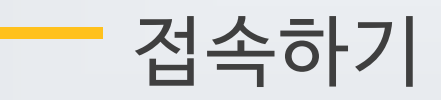

학교 포털에서 사용하시는 사번과 비밀번호를 로그인 창에 입력해서 접속해 주세요.

직접 접속할 때: eclass.daejin.ac.kr 로 접속

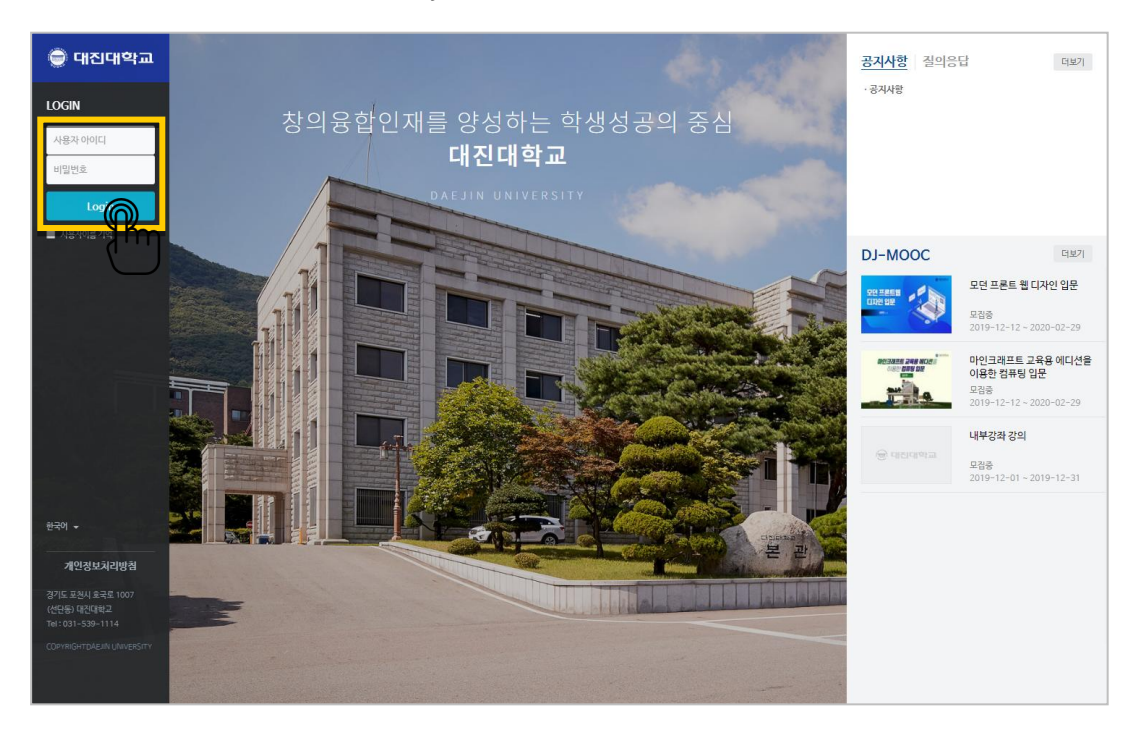

## 메인 페이지

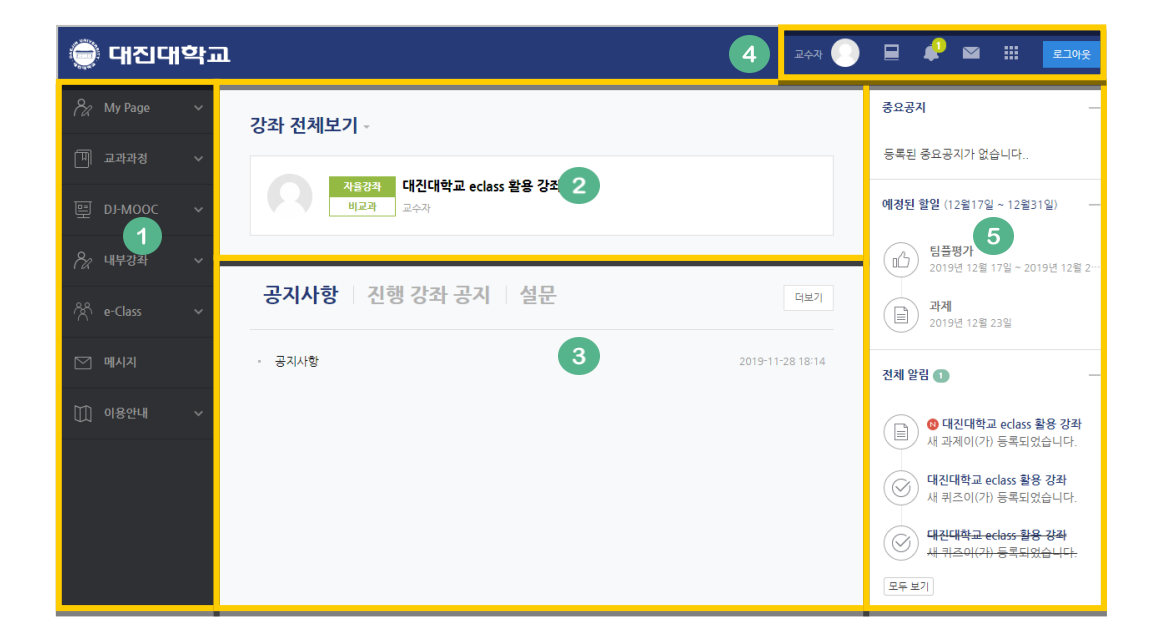

#### ① 공통 메뉴

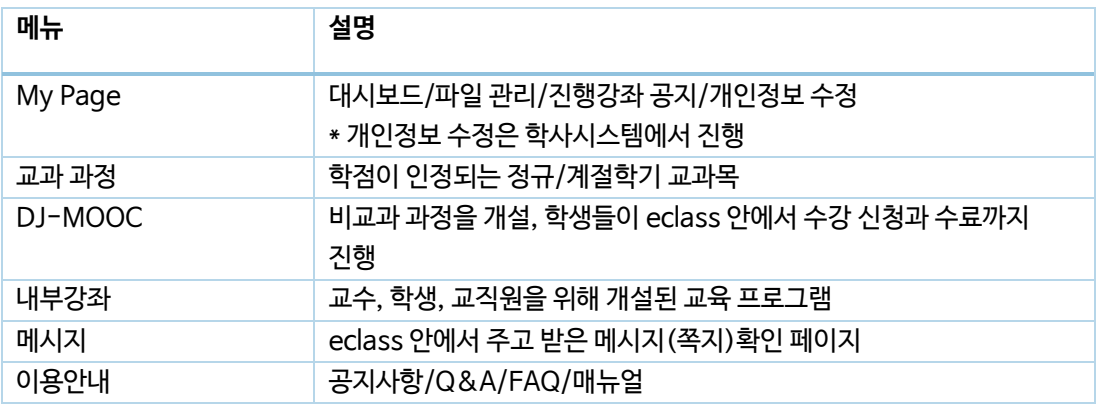

#### ② 사용자가 참여하는 강좌(교과 및 비 교과 전체)

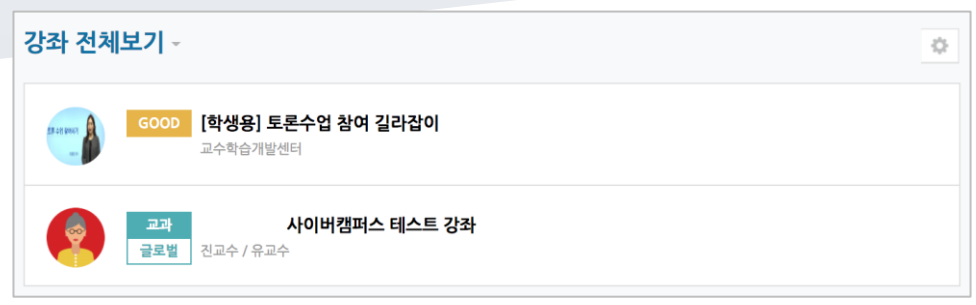

#### ③ 공지사항 및 참여하는 강좌의 공지

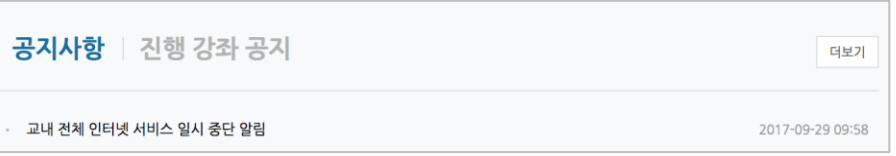

#### ④ 개인 메뉴

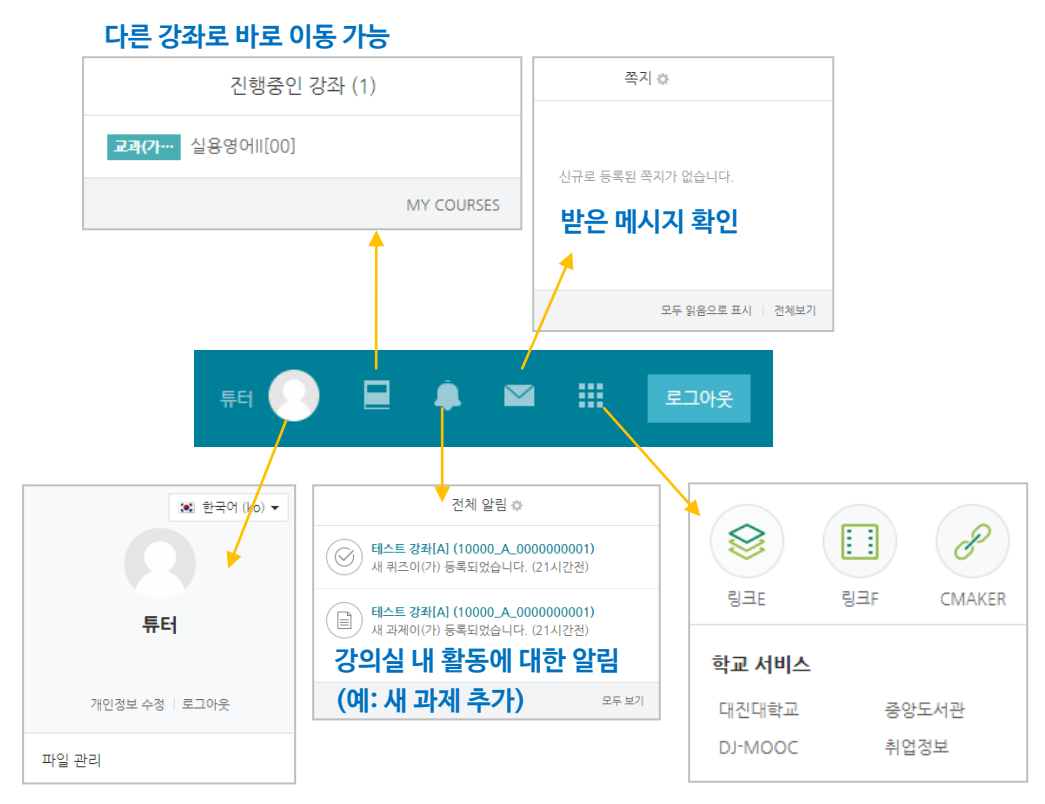

#### ⑤ 중요 공지 및 강좌 내 활동 일정

### <span id="page-5-0"></span>강의실 소개

강의실이 '주차(Weekly)' 방식으로 되어 있기 때문에,

강의를 계획할 때 세운 전체/주차 별 학습 내용 및 목표를 강의실에 효과적으로 구현할 수 있습니다.

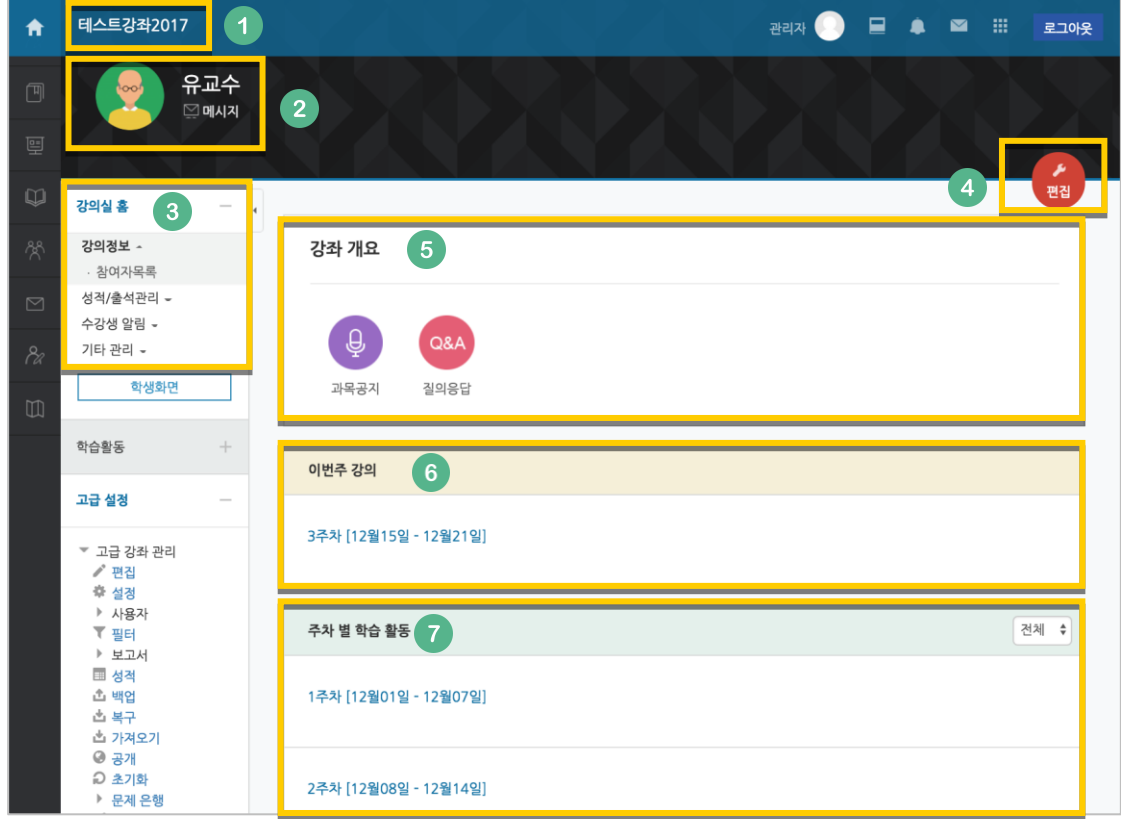

- ① 교과목의 이름
- ② 교수자 정보
- ③ 강좌 메뉴
	- 강의정보: 참여자 목록, 강의계획서 조회
	- 성적/출석관리: 학습이력현황, 학습진도현황, 온라인출석부(온라인과목), 성적부 \*출석, 성적부는 eclass 강의실 활동에 대한 취합 정보이며, 학사시스템에 별도로 반영해 주셔야 합니다.
	- 수강생 알림: 메시지 보내기, 이메일 보내기
	- 기타 관리: 강좌 설정, 팀 설정, 문제은행, 강좌기록, 온라인출석부설정
- ④ 편집 버튼: 강좌에 자료 등록/학습활동 출제 시 이 버튼을 눌러 편집모드로 전환
- ⑤ 강의 개요: 강의 소개 표시 및 공지사항, Q&A 관리 페이지
- ⑥ 이번주 강의: 이번 주차 영역이 가장 상단에 표시
- ⑦ 주차 별 학습 활동: 주차 단위로 자료 및 학습활동 등록

### <span id="page-6-0"></span>강의 설계 전 준비

개강일 2 주 전부터 eclass 에서 새 학기 교과목의 강의실이 만들어집니다.

개강 전 강의를 설계할 강좌를 선택해서 입장합니다.

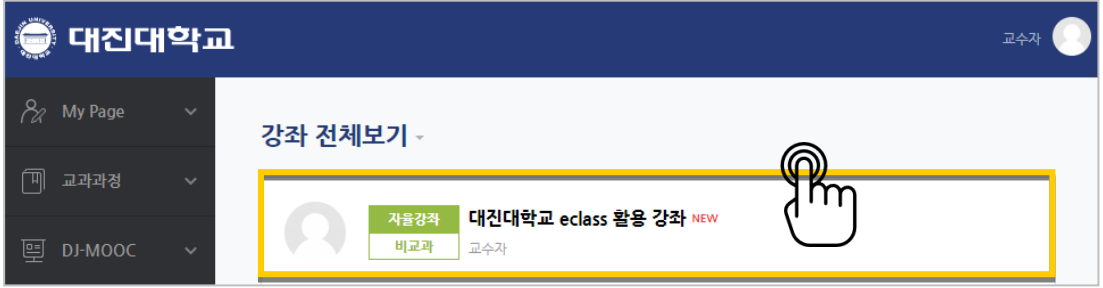

왼쪽 메뉴 '기타 관리'의 '강좌 설정'을 클릭합니다.

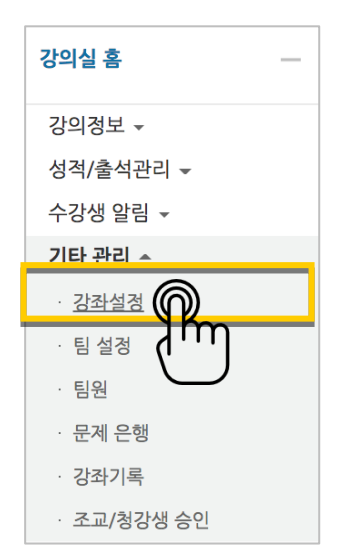

'기타 설정'에서 알림 사용여부를 '아니오'로 변경한 다음 화면 아래 <sup>저장</sup> 버튼을 눌러주세요.

개강 전에 등록하는 자료와 학습활동에 대한 알림이 학습자에게 전송되지 않습니다.

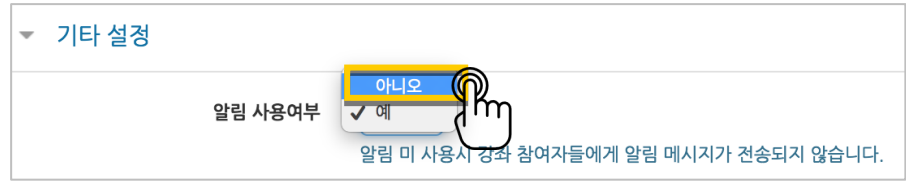

### <span id="page-7-0"></span>강의 소개 남기기

'강의 개요'란에 강의를 소개하는 글, 또는 강의에 있어 중요한 사항을 눈에 잘 띄게 할 수 있습니다. 강의를 소개하는 글을 남겨봅니다.

강의실 오른쪽의 '편집' 버튼을 누른 다음, 아래의 톱니바퀴 버튼을 클릭합니다.

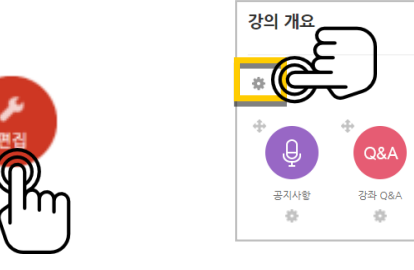

소개글을 작성하고 <mark><sup>저장</sup> 버튼을 눌러주세요.</mark>

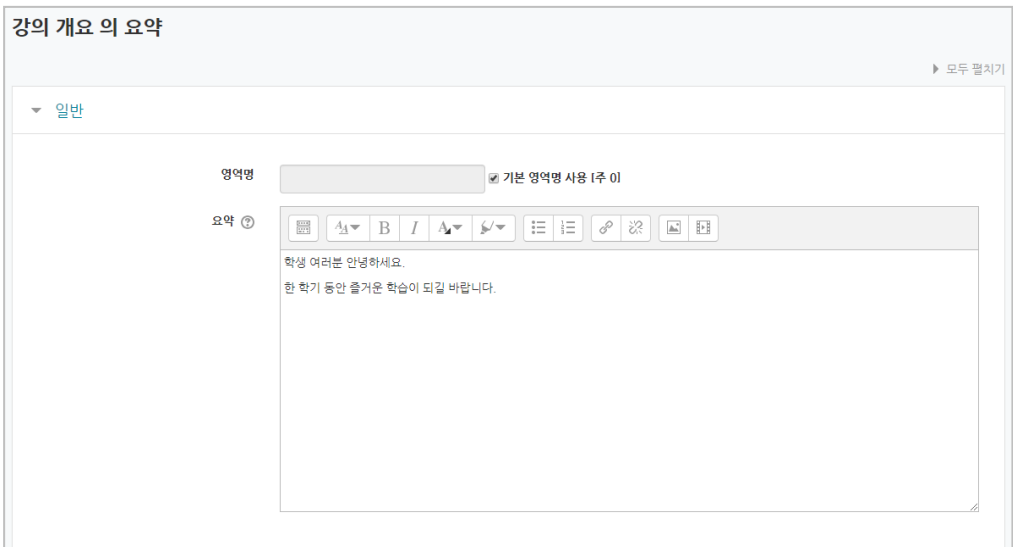

소개글이 '강의 개요' 아래에 다음과 같이 나타나게 됩니다.

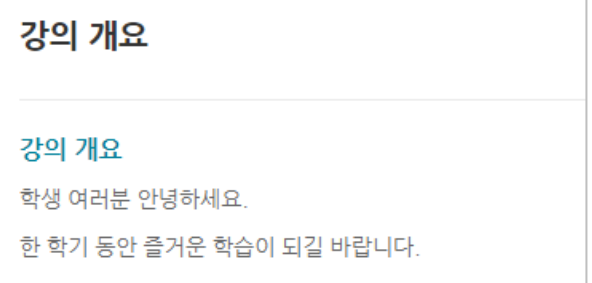

### <span id="page-8-0"></span>강의 자료 및 학습 활동

강의 개요 또는 주차 영역에 있는 '자료 및 활동 추가' 버튼을 클릭하면 자료/활동 선택 창이 나타납니다.

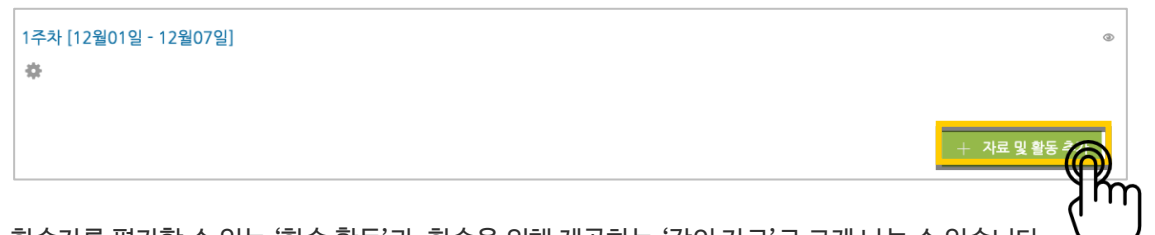

학습자를 평가할 수 있는 '학습 활동'과, 학습을 위해 제공하는 '강의 자료'로 크게 나눌 수 있습니다. 이번 가이드에서는 보편적으로 사용하는 자료와 활동 중심으로 이용 방법을 소개합니다.

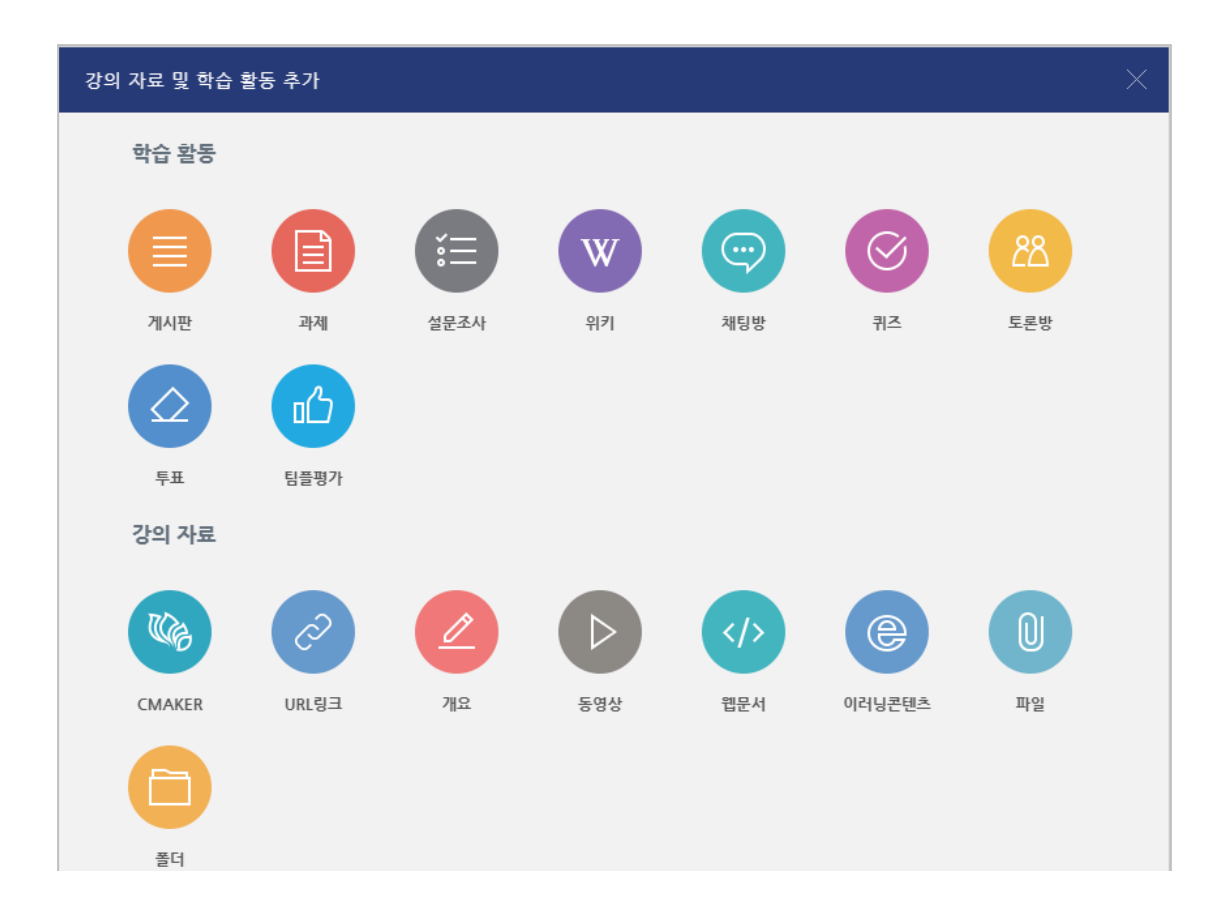

### <span id="page-9-0"></span>읽기 자료 등록하기

PDF, MS WORD, MS POWERPOINT 와 같이 학생들에게 제공하는 읽기 자료를 등록해 봅니다.

 $\omega$ 자료를 등록할 주차 영역에 있는 '자료 및 활동 추가' 버튼을 클릭하고, �� (파일) 버튼을 눌러주세요. \* 문서 외의 이미지, 음성 파일도 '파일'로 등록하실 수 있어요.

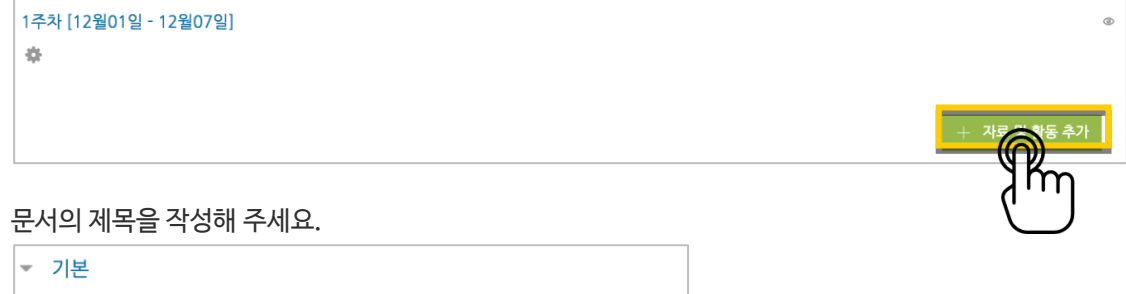

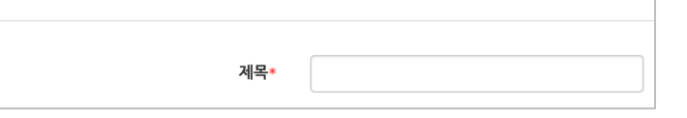

파일 추가 버튼을 눌러 문서를 찾거나, 마우스로 문서를 클릭한 다음 끌어다 놓습니다.

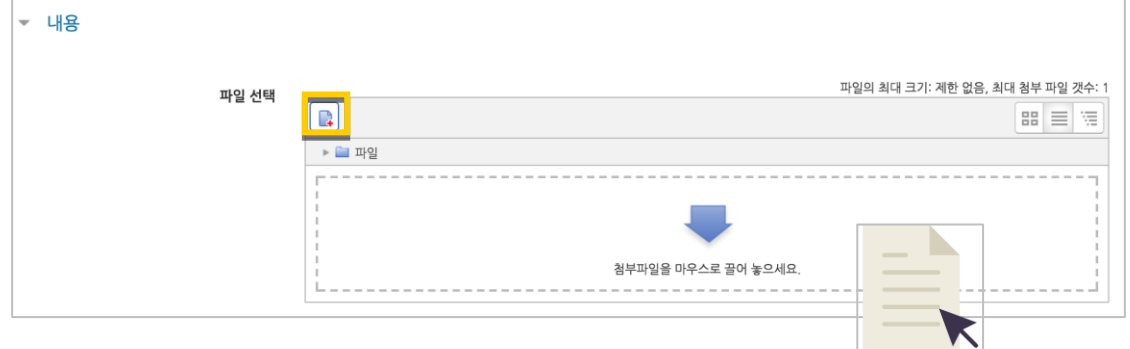

문서를 등록하면 팝업창으로 문서를 볼 수 있게 되고 다운로드도 가능합니다. 다운로드를 제한하려면 '다운로드 허용'의 옵션을 '아니오'로 변경합니다.

<mark>저장 버튼을 누르면 문서 등록이 완료됩니다.</mark>

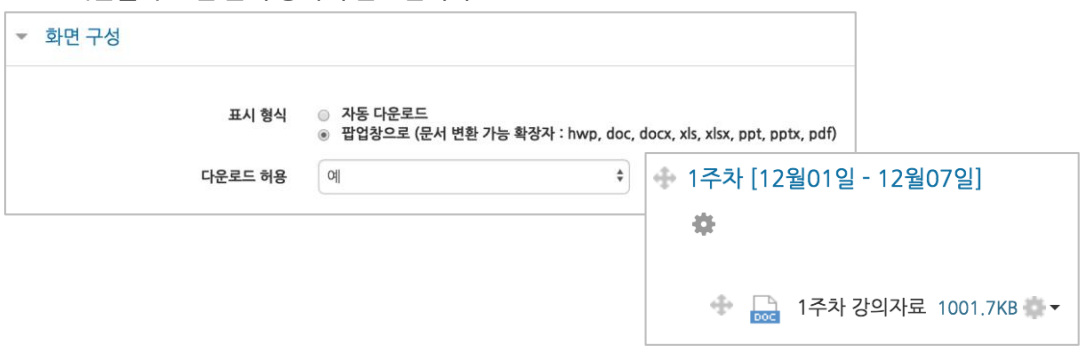

### <span id="page-10-0"></span>강의 영상 등록하기

영상 등록은 1) 동영상을 서버에 등록하고 2) 영상 포맷을 자동 변환하는 과정을 거칩니다. 한 번 서버에 등록한 영상은 다시 등록하지 않아도 재사용이 가능하고, 영상 포맷에 관계 없이 어느 기기(PC/태블릿/스마트폰)에서나 시청할 수 있다는 장점이 있습니다.

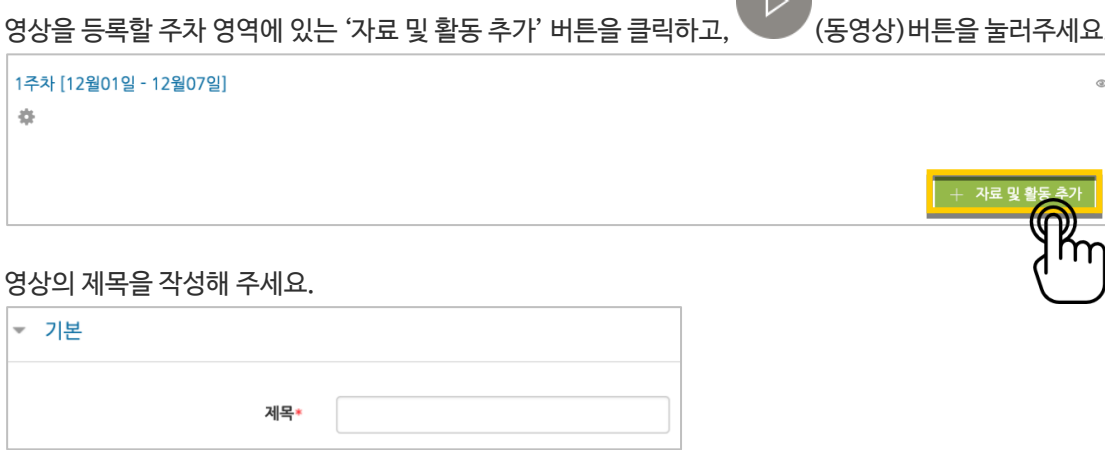

 $\triangleright$ 

'동영상 업로드' 버튼을 눌러주세요.

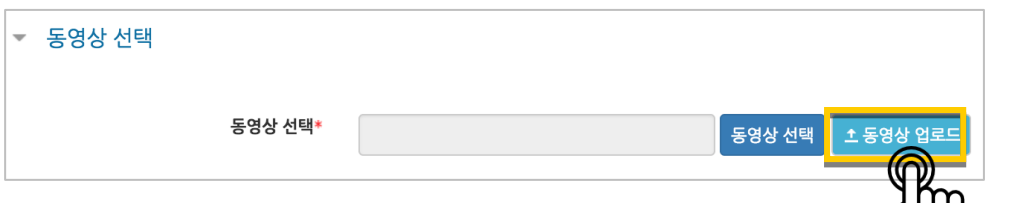

'Add Files'를 눌러 영상을 선택하고, 'Start Upload'를 눌러 업로드를 진행합니다.

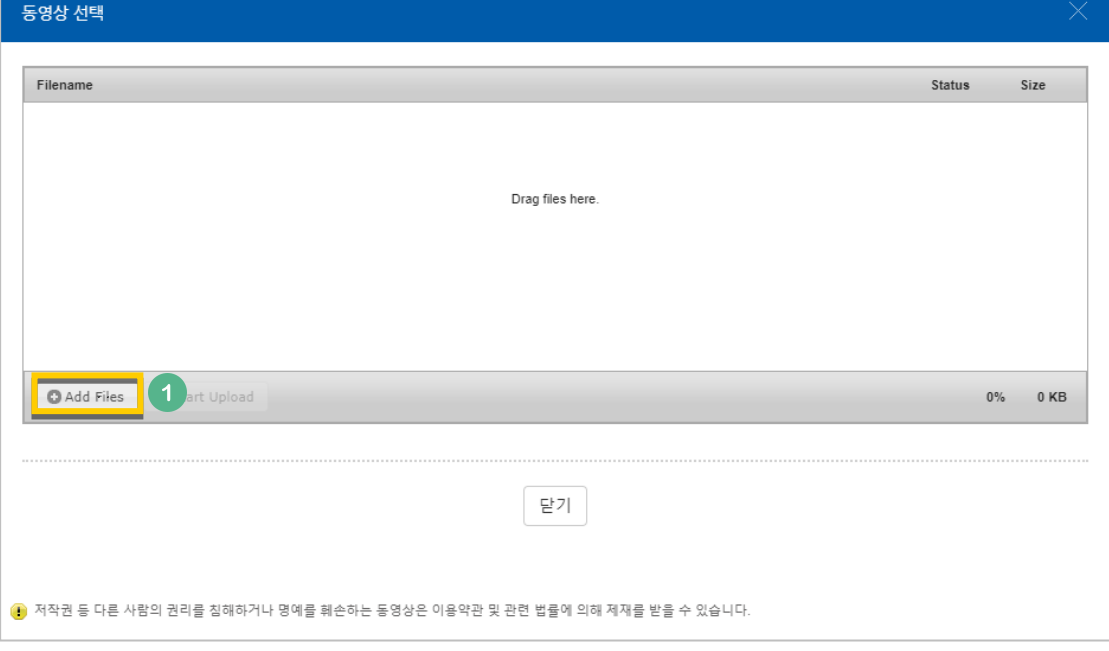

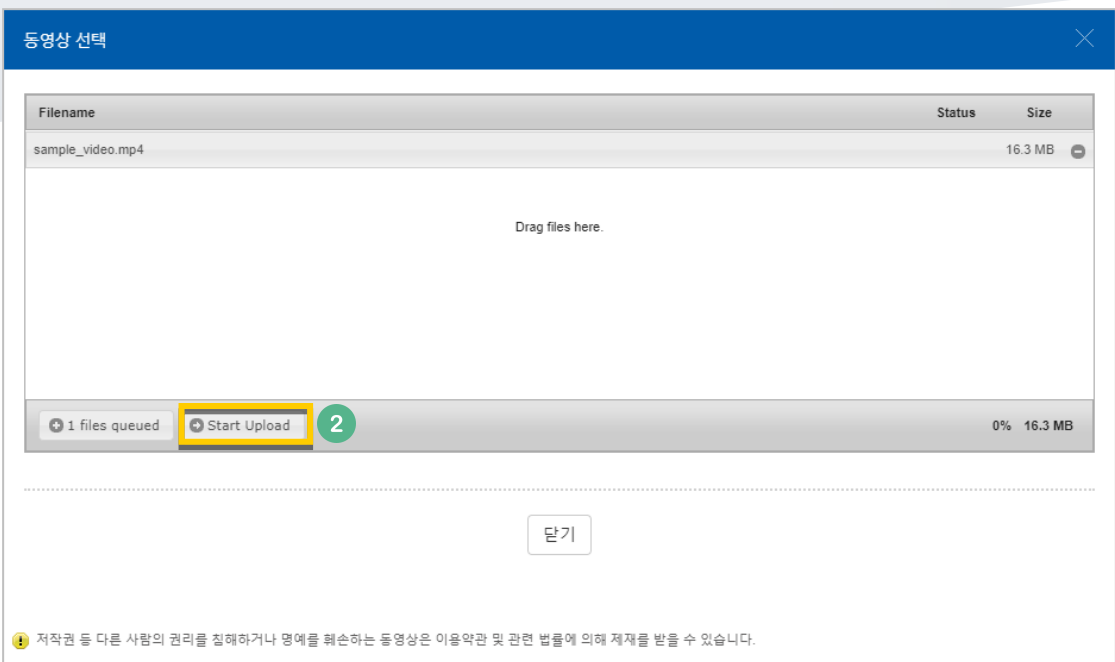

#### 등록한 영상을 클릭합니다.

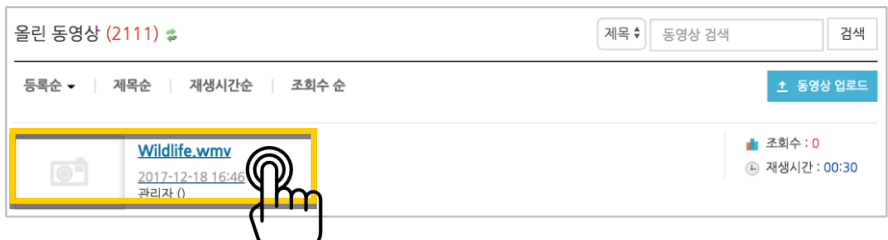

### 기다리지 않고 '동영상 선택' 버튼을 눌러 창을 닫아도 자동으로 영상 변환이 진행됩니다.

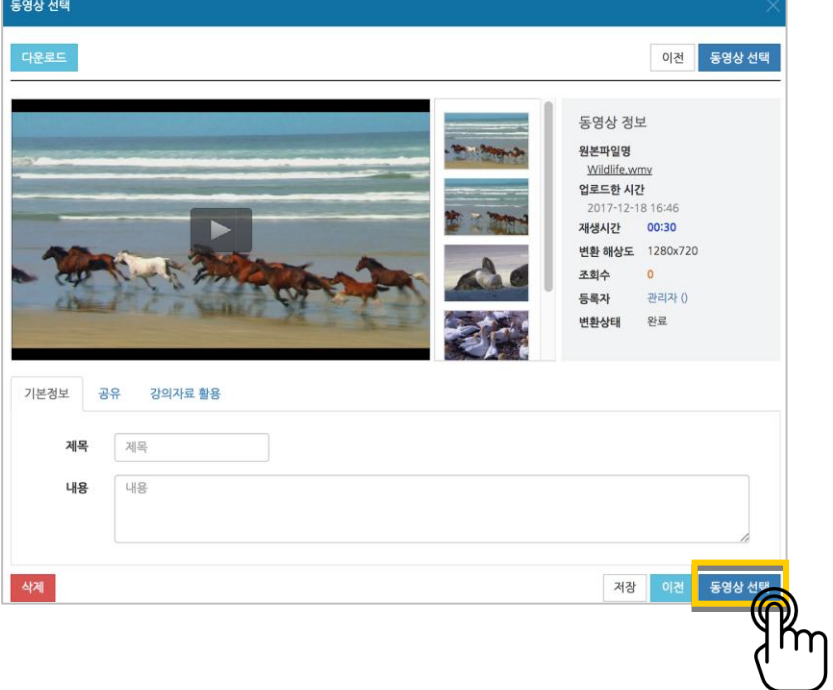

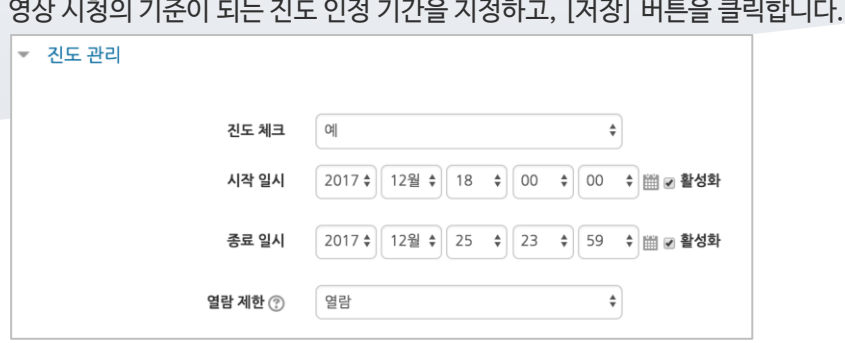

#### 영상 등록이 완료되었습니다.

● 1주차 영상 2017-12-18 00:00:00 ~ 2017-12-25 23:59:00, 00:30

<span id="page-13-0"></span>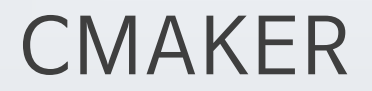

한 번 서버에 등록한 콘텐츠는 다시 등록하지 않아도 재사용이 가능하고, 포맷에 관계 없이 어느 기기(PC/태블릿/스마트폰)에서나 시청할 수 있는 장점이 있습니다.

영상을 등록할 주차 영역에 있는 '자료 및 활동 추가' 버튼을 클릭하고, (CMAKER)버튼을 눌러주세요.

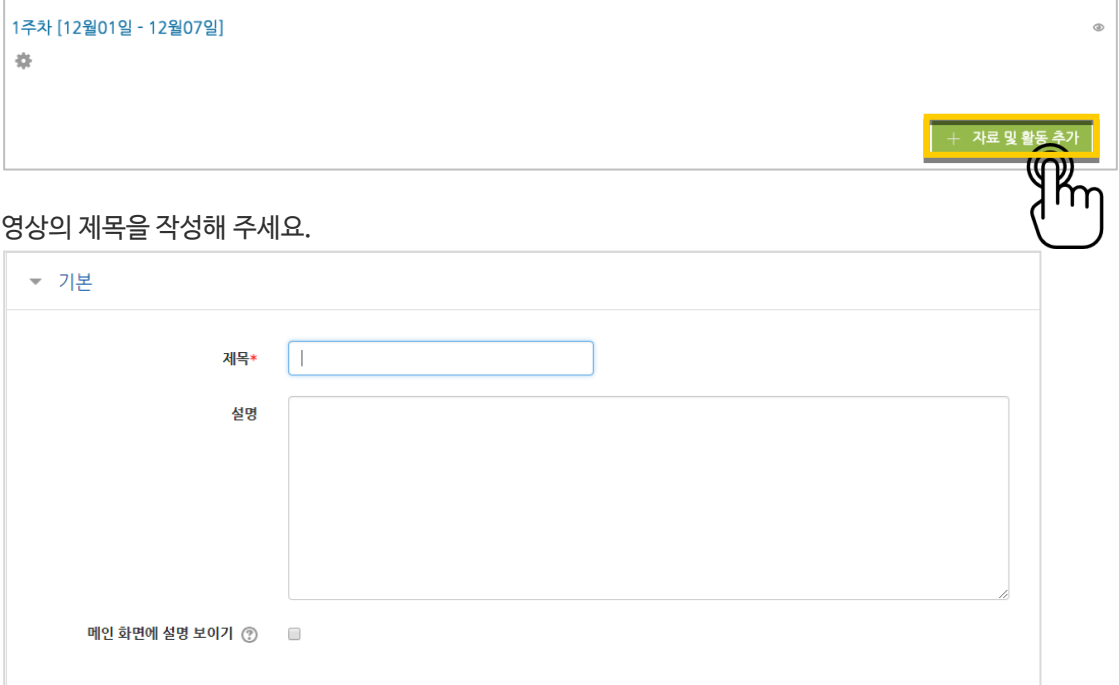

#### '검색' 버튼을 눌러주세요.

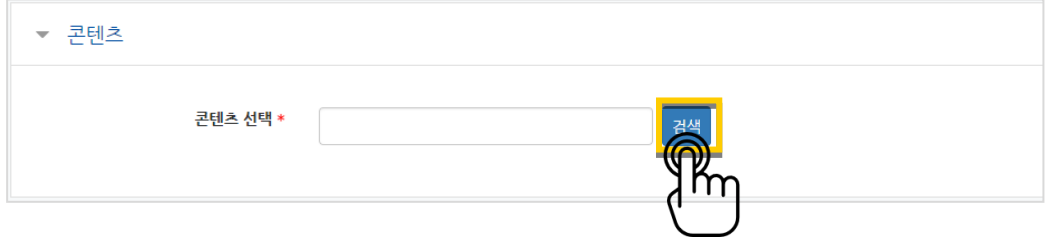

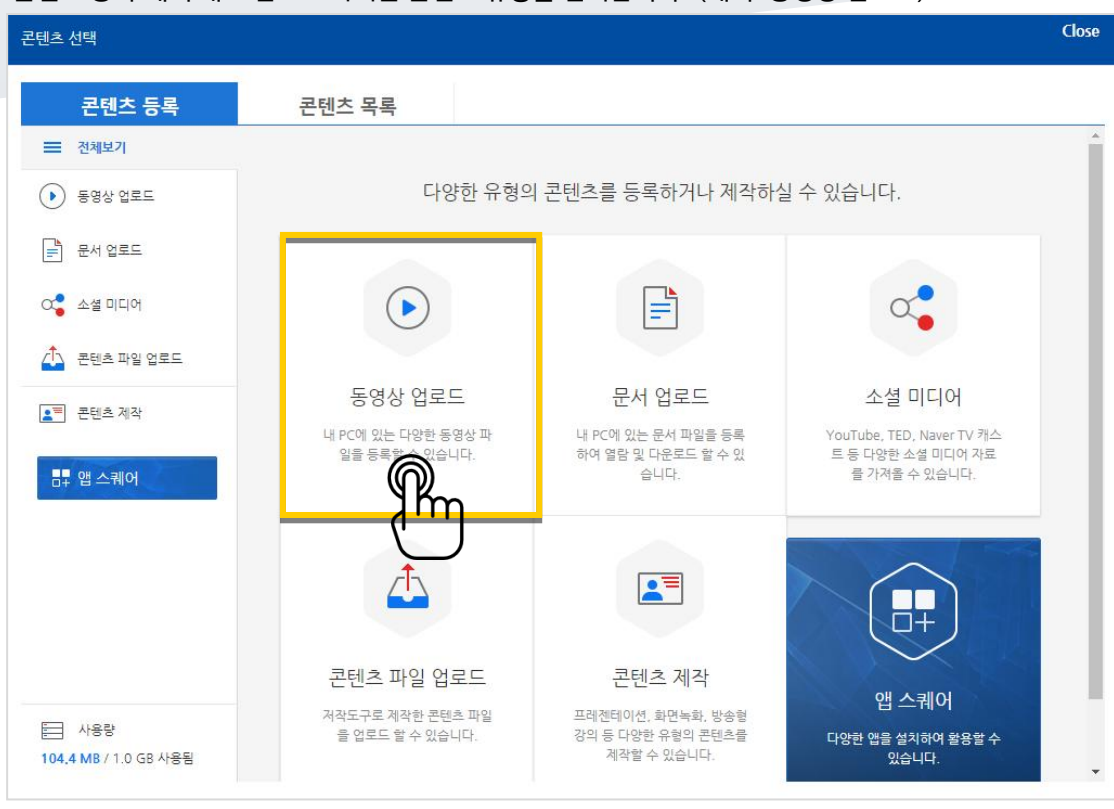

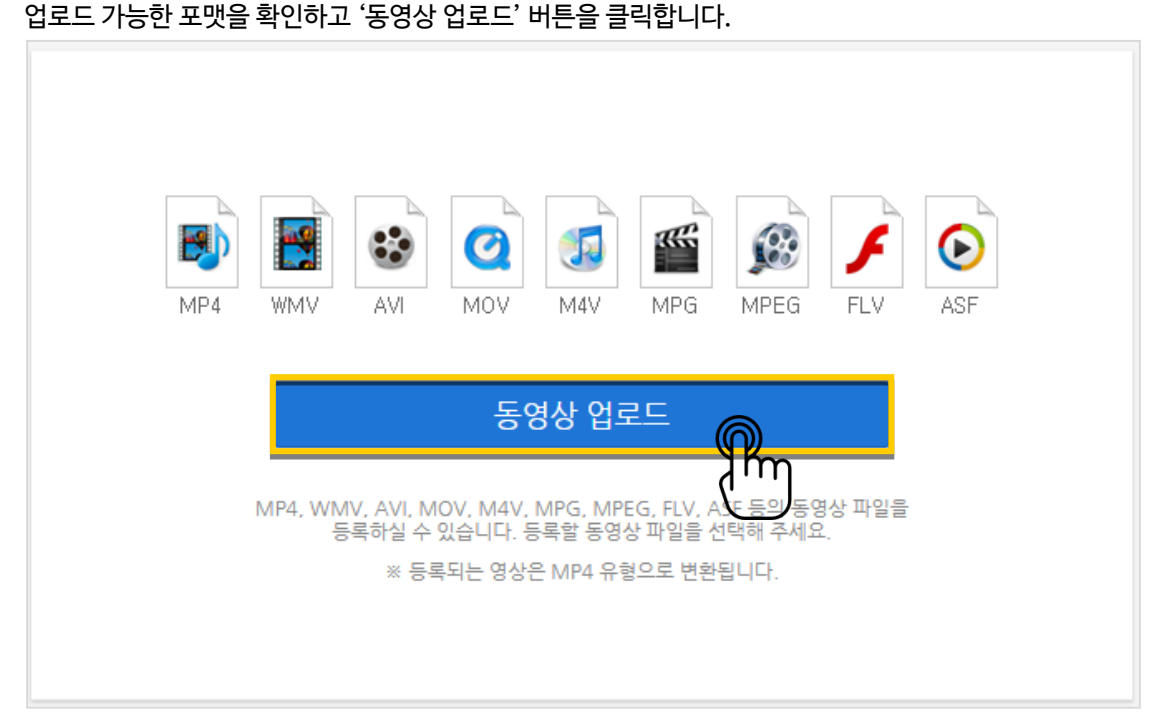

#### 업로드 할 콘텐츠를 선택합니다.

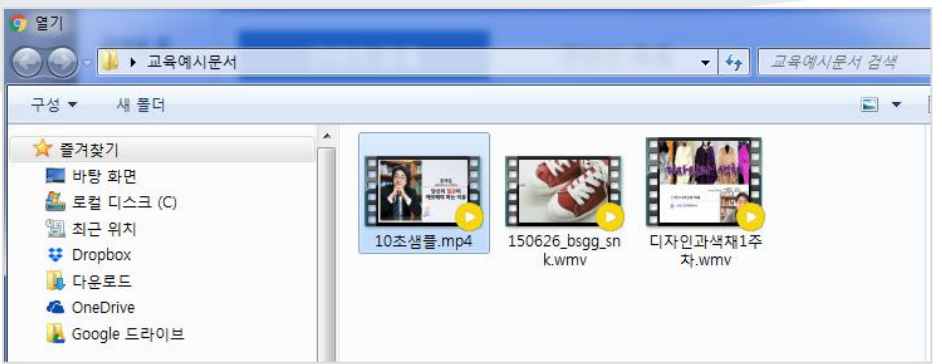

#### 콘텐츠가 등록되었습니다. '완료'버튼을 클릭합니다.

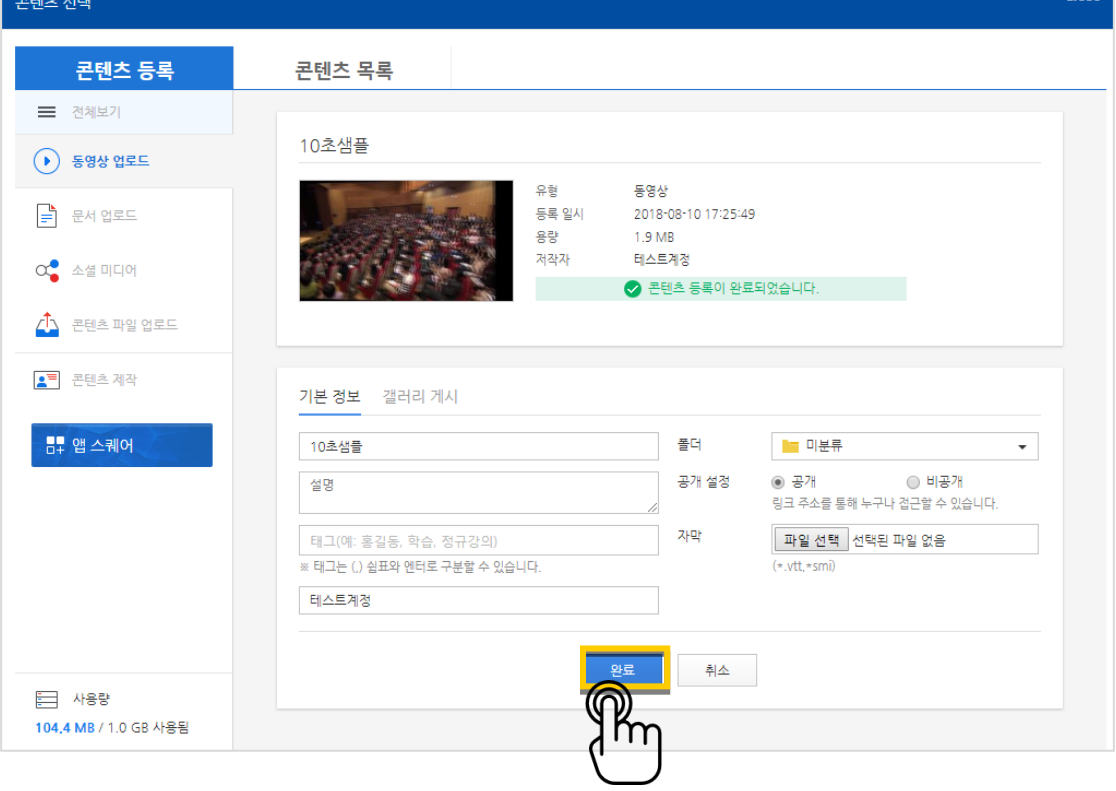

 $C<sub>loss</sub>$ 

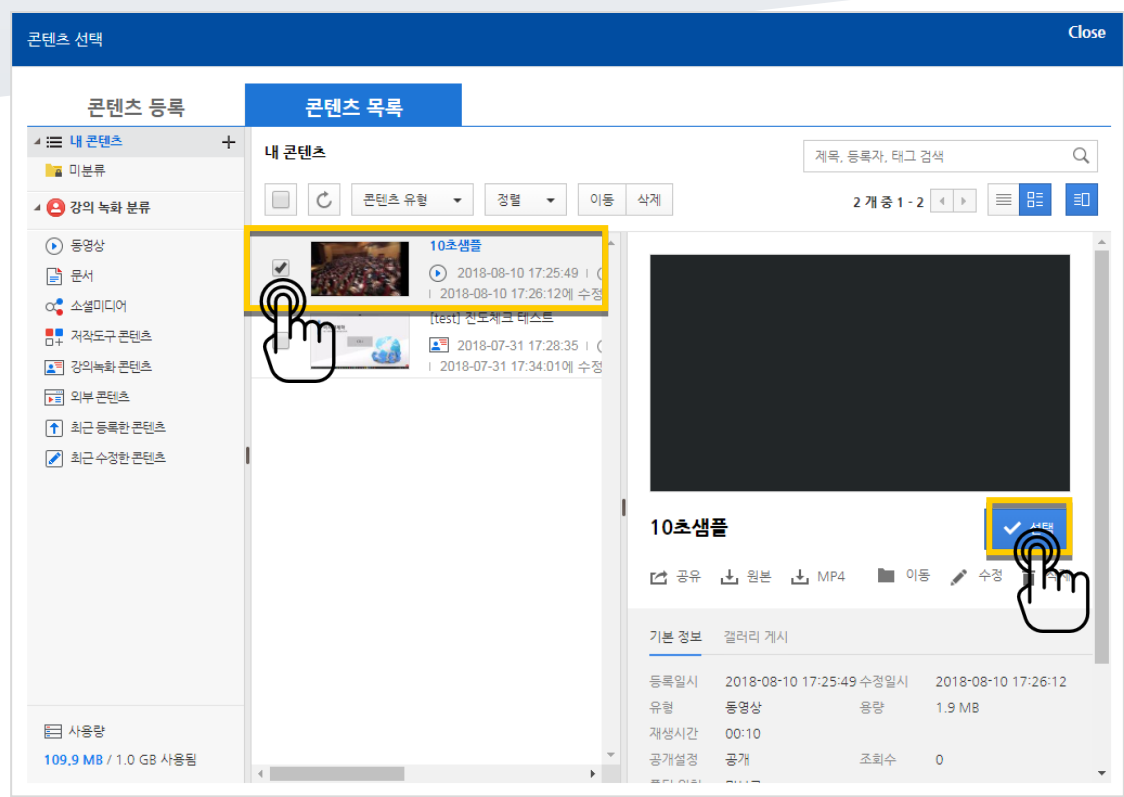

업로드한 콘텐츠는 '콘텐츠 목록'에서 확인할 수 있습니다. '선택' 버튼을 눌러 업로드를 마무리합니다.

#### 업로드 한 콘텐츠가 등록되었습니다. (등록되면 아래와 같이 표시됨)

아래 <mark>서장 </mark>버튼을 눌러 마무리합니다.

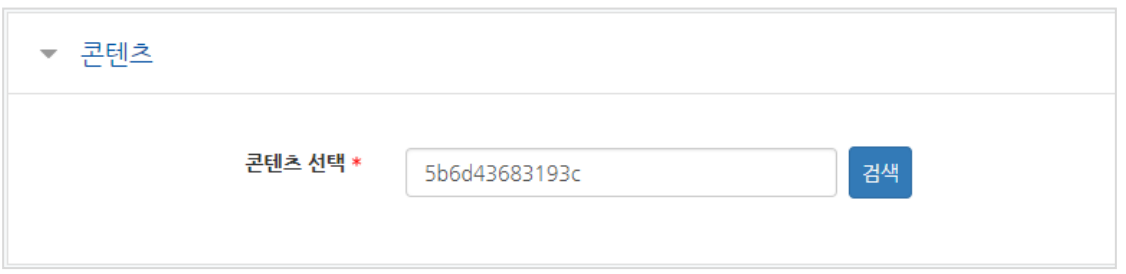

주차 타임라인에 등록된 영상을 확인할 수 있습니다.

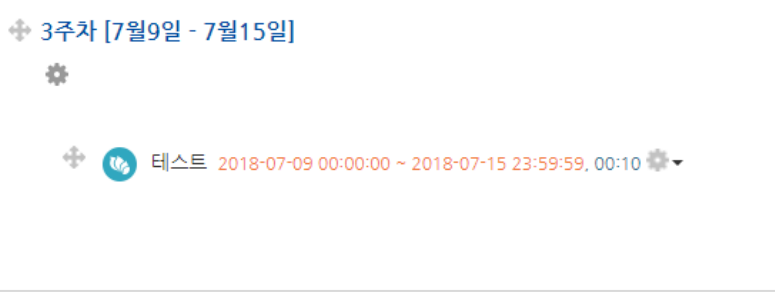

### <span id="page-17-0"></span>주차 별 학습목표 작성하기

학습목표를 작성할 주차 왼쪽의 톱니바퀴 버튼을 눌러주세요.

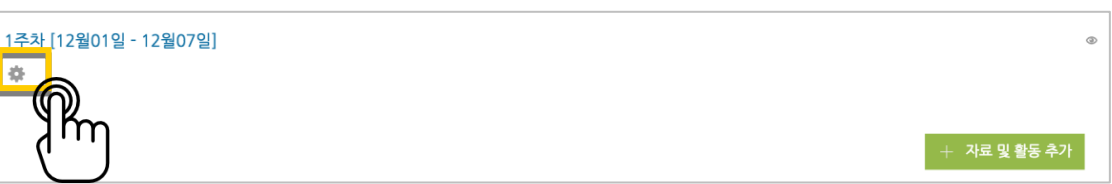

주차 별 학습 목표 또는 주차 별 영역에 표시할 내용을 작성합니다. \*이미지 또는 영상도 추가할 수 있습니다.

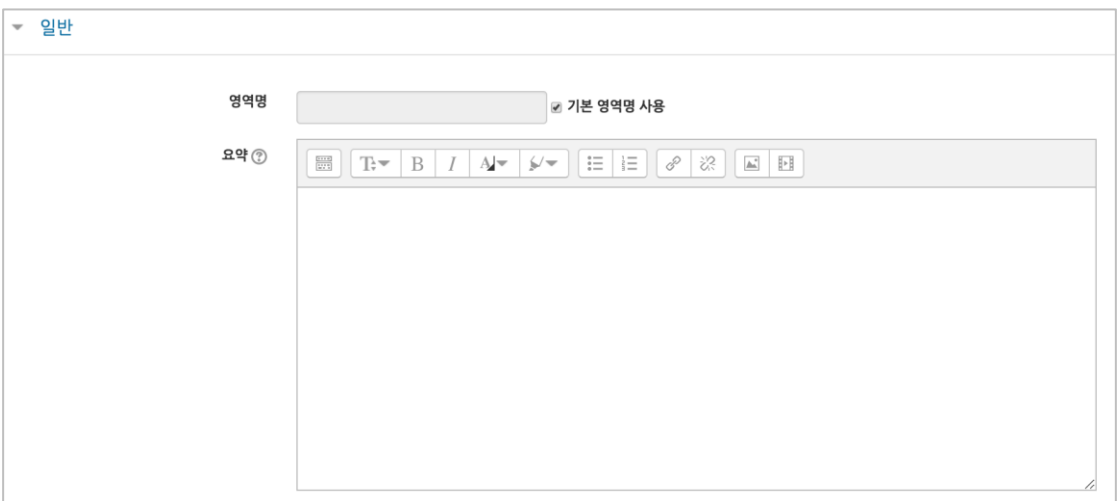

주차 영역의 상단에 작성하신 내용이 나타나게 됩니다.

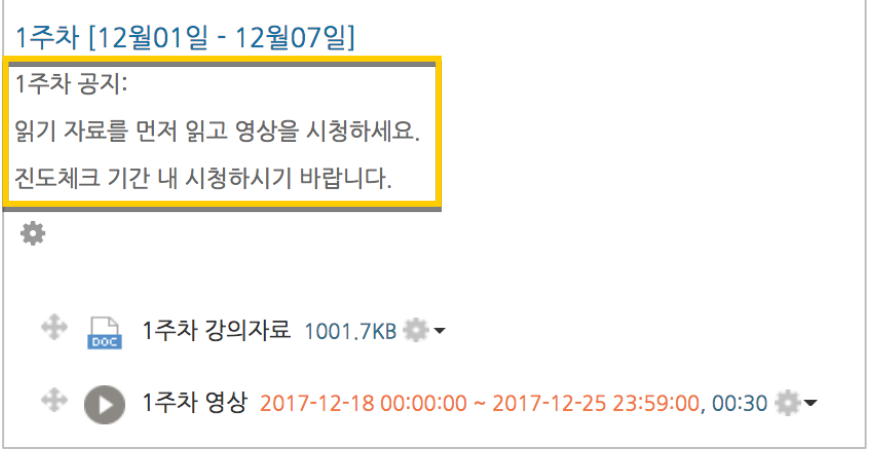

### <span id="page-18-0"></span>(온라인)온라인 출석부 설정하기

온라인 교과목이라면 영상 시청 기록을 출결 여부로 관리하게 됩니다. 강의실 왼쪽 '기타 관리' – '온라인출석부설정'을 눌러주세요.

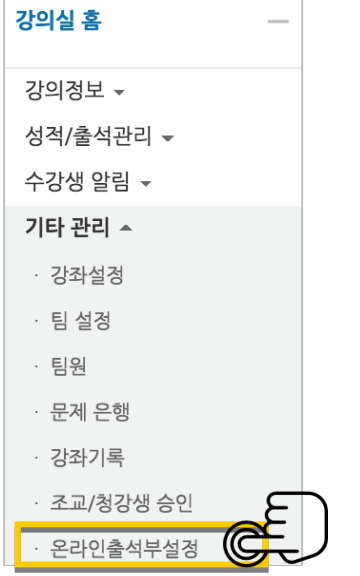

출석 점수, 결석 차감 점수와 주차 별 출석인정기간을 지정하고 <sup>여장 1</sup>버튼을 눌러주세요. 해당 주차에 있는 모든 영상은 온라인출석부설정 상의 기간이 출석인정기간이 됩니다.

#### \*기본적으로 학사일정에 맞게 되어 있습니다.

\*\*학기 중 추가 영상 등록 시 온라인출석부설정에서 변경 없이 <sup>저장</sup> 버튼을 눌러 기간을 적용해주세요.

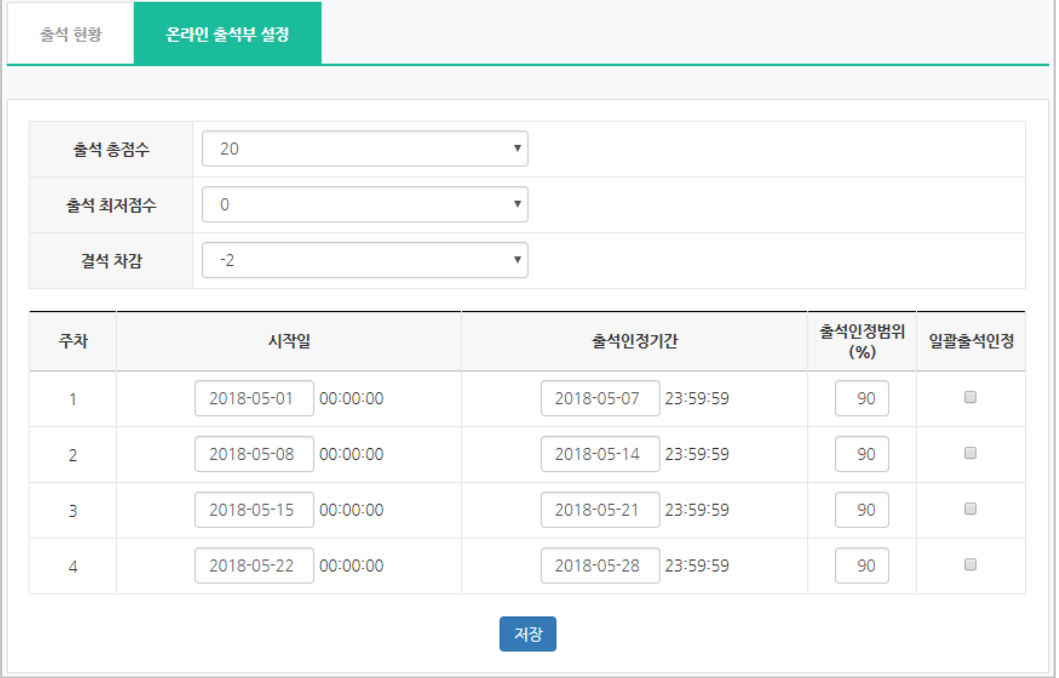

<span id="page-19-0"></span>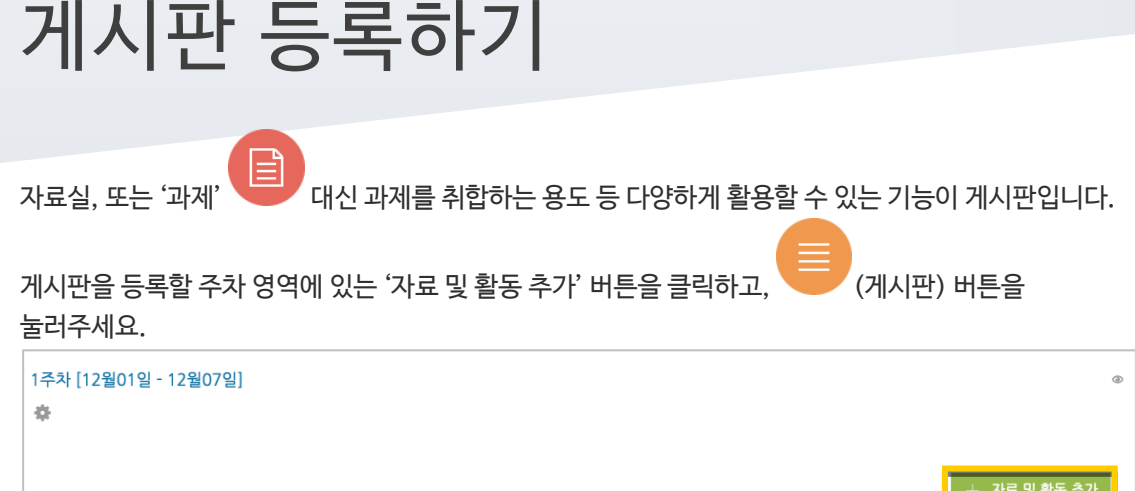

 ${\mathfrak{P}}$ 

게시판의 제목을 입력하고 <mark><sup> 저장 1</sup>버튼을 눌러주세요.</mark>

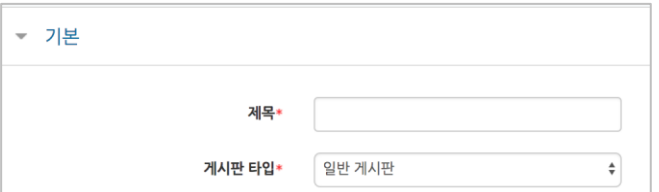

자유롭게 글을 작성할 수 있는 게시판이 생성되었습니다.

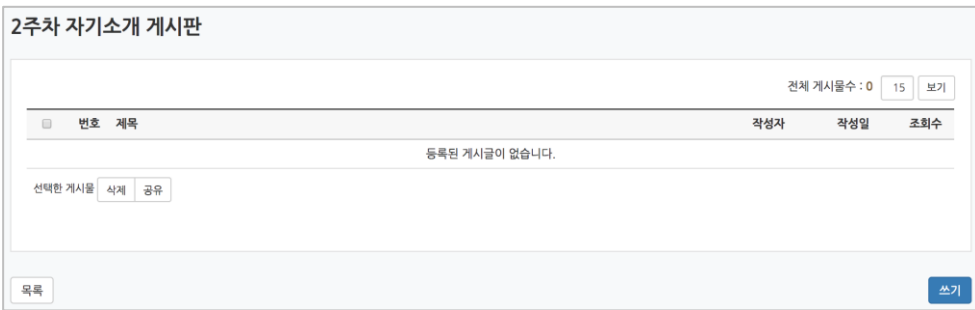

<span id="page-20-0"></span>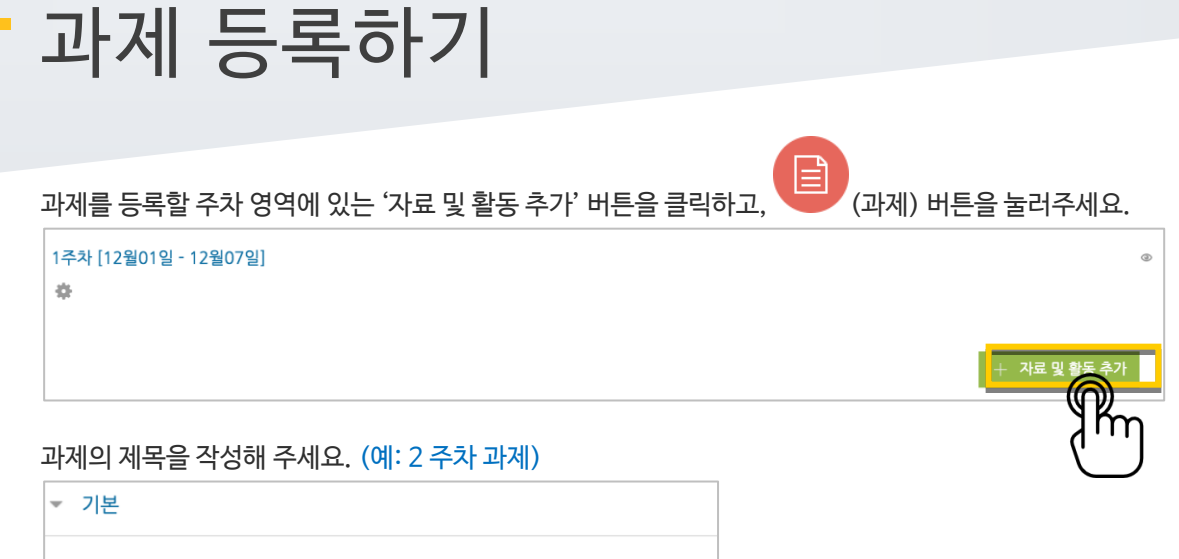

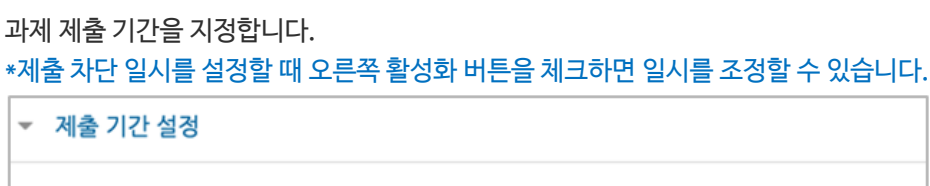

계목\*

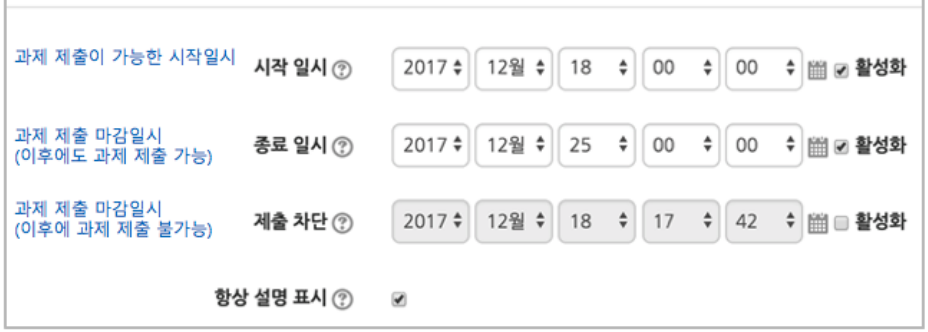

과제의 최대 점수(만점)를 기재하고 <mark>국장 </mark> 버튼을 누르면 과제 출제가 완료됩니다.

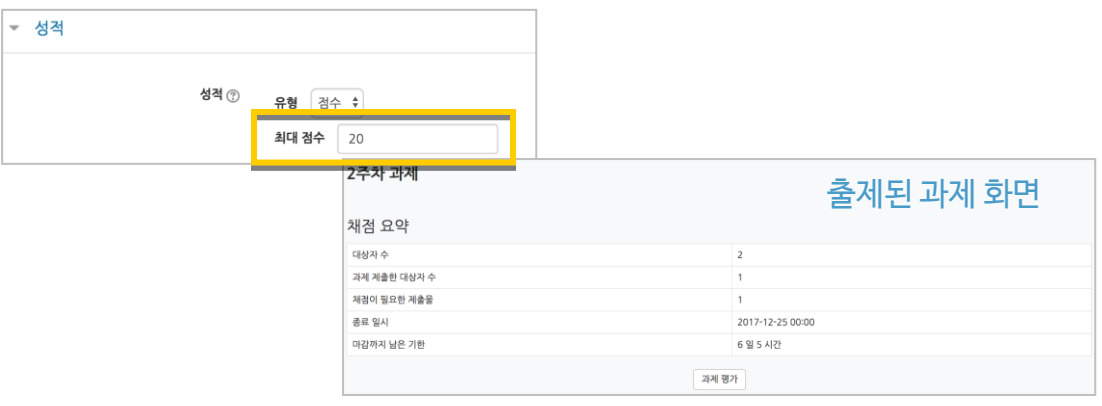

### <span id="page-21-0"></span>과제 평가하기

성적 평가를 진행할 과제를 클릭합니다.

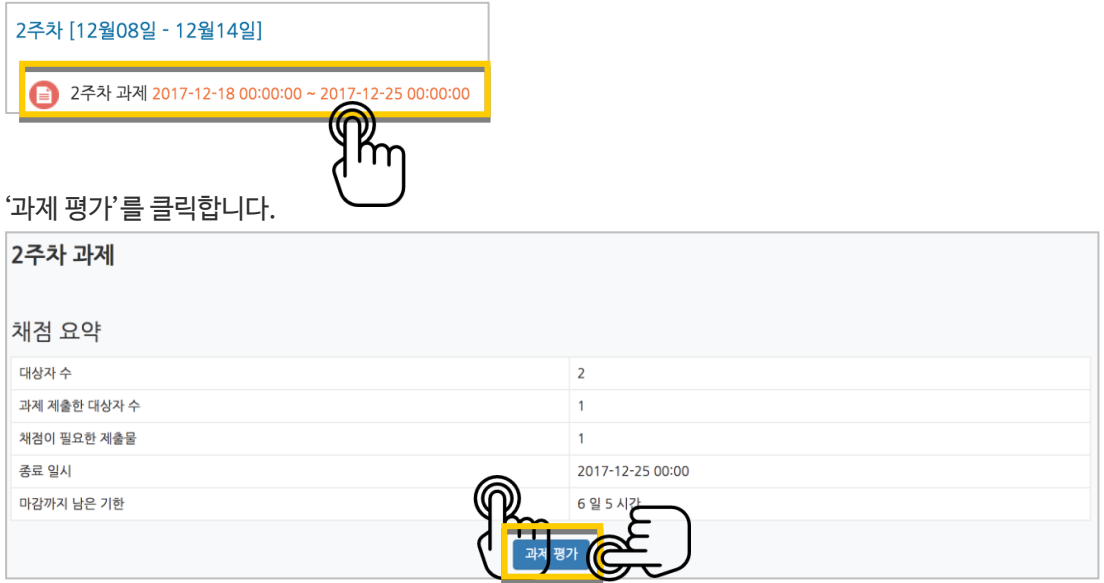

'모든 과제 다운로드'를 눌러 과제를 다운받아 검토하신 다음, '성적'란에 점수를 작성하고 Enter 키를 눌러주세요. \*피드백을 남기실 수도 있습니다.

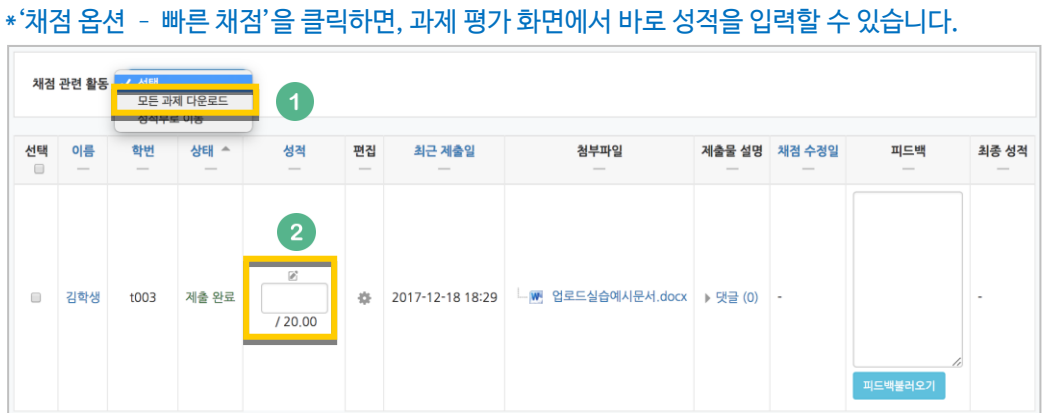

점수가 반영되었습니다.

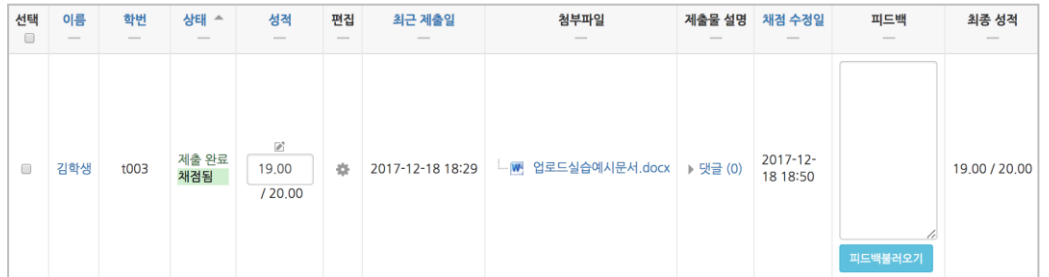

### <span id="page-22-0"></span>시험문항 등록하기

퀴즈(시험)는 1) 시험에 필요한 문항을 나만의 '문제 은행'에 등록하고, 2) 학습자들이 특정 일시에 응시하는 '퀴즈'를 강의실에 추가하는 2 단계 과정을 거칩니다.

먼저, 시험 문항을 문제 은행에 등록하는 과정입니다. \*문제 은행에 한 번 등록한 문항은 동일/다른 교과목에서 다시 사용하실 수 있습니다.

왼쪽 메뉴 '기타 관리'의 '문제 은행'을 클릭하고, 다음 페이지에서 '새 문제 만들기'를 눌러주세요.

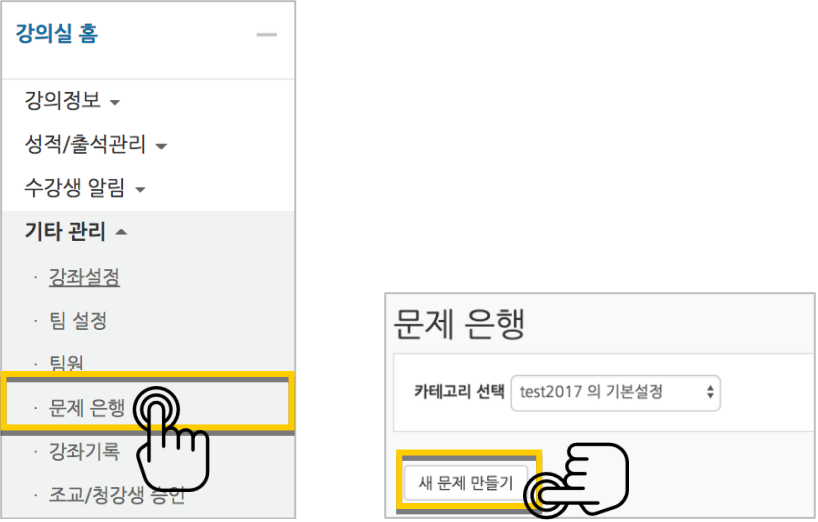

출제할 시험 문항의 유형을 선택하고, '추가'를 눌러 문항 추가를 시작합니다.

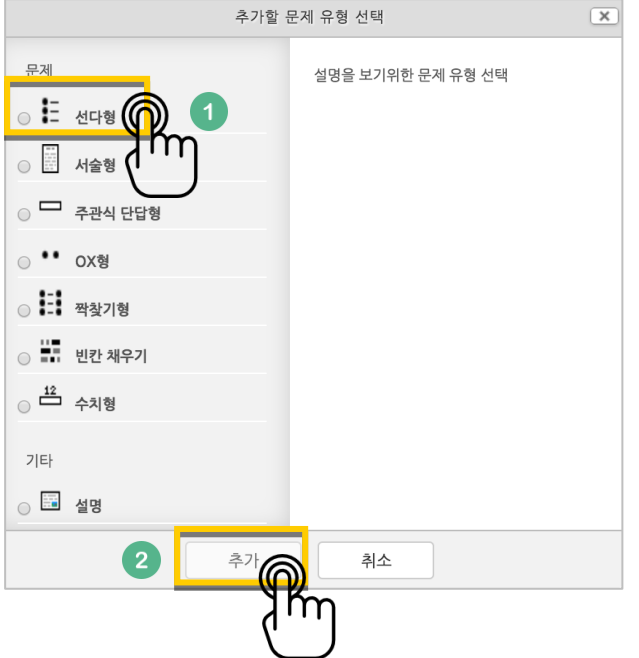

문제은행에서 문항을 구분하는 '분류명'(예: 중간고사 1 번)과 출제할 문제를 '문제 내용'에 입력합니다. 문항의 배점을 '기본 점수'란에 작성해 주세요.

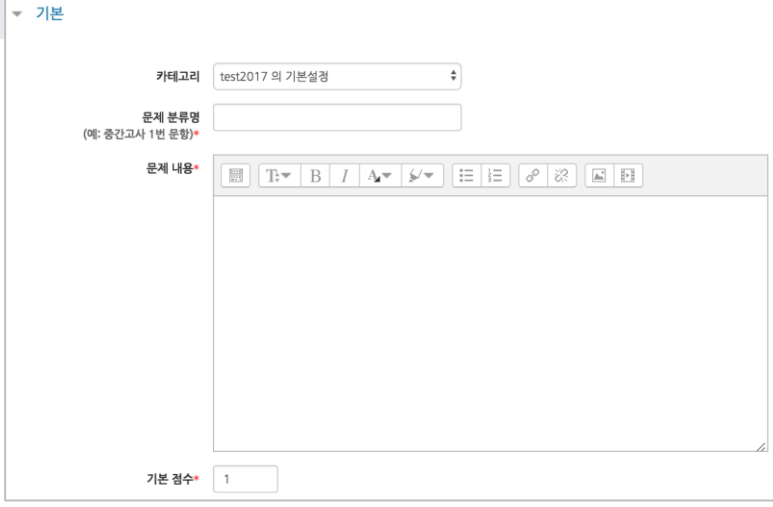

정답과 오답을 포함한 보기를 '보기 1', '보기 2'와 같은 빈 칸에 보기의 개수대로 작성하고, 이 중 정답인 보기에 대한 점수반영비율을 '100%'로 선택해 줍니다.

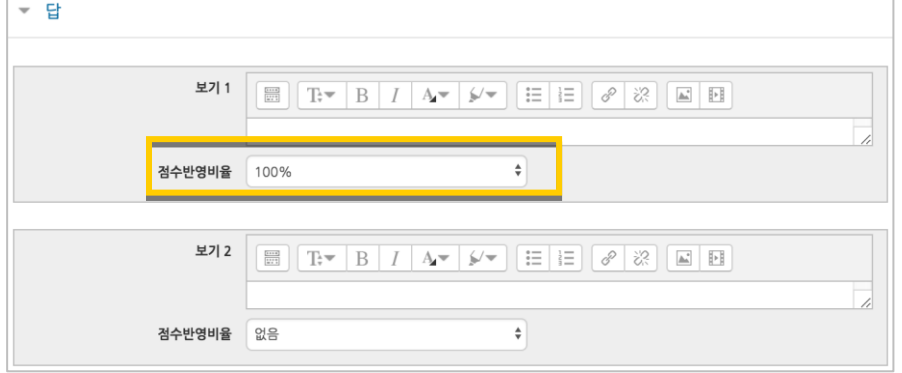

#### <mark>저장 버튼을 누르면 문제 은행에 다음과 같이 문항이 저장됩니다.</mark> 같은 방법으로 문항을 계속 등록해 주시면 시험 문항을 관리하실 수 있습니다.

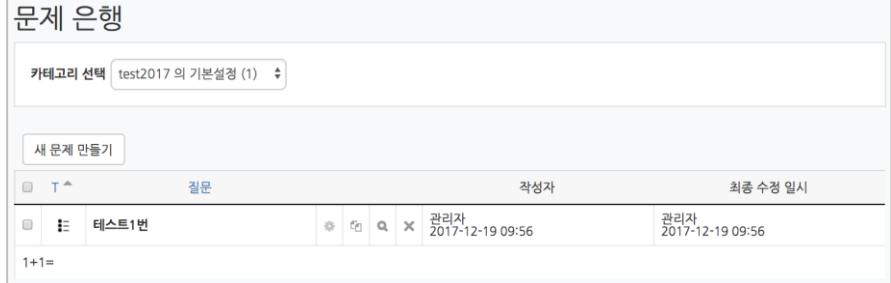

<span id="page-24-0"></span>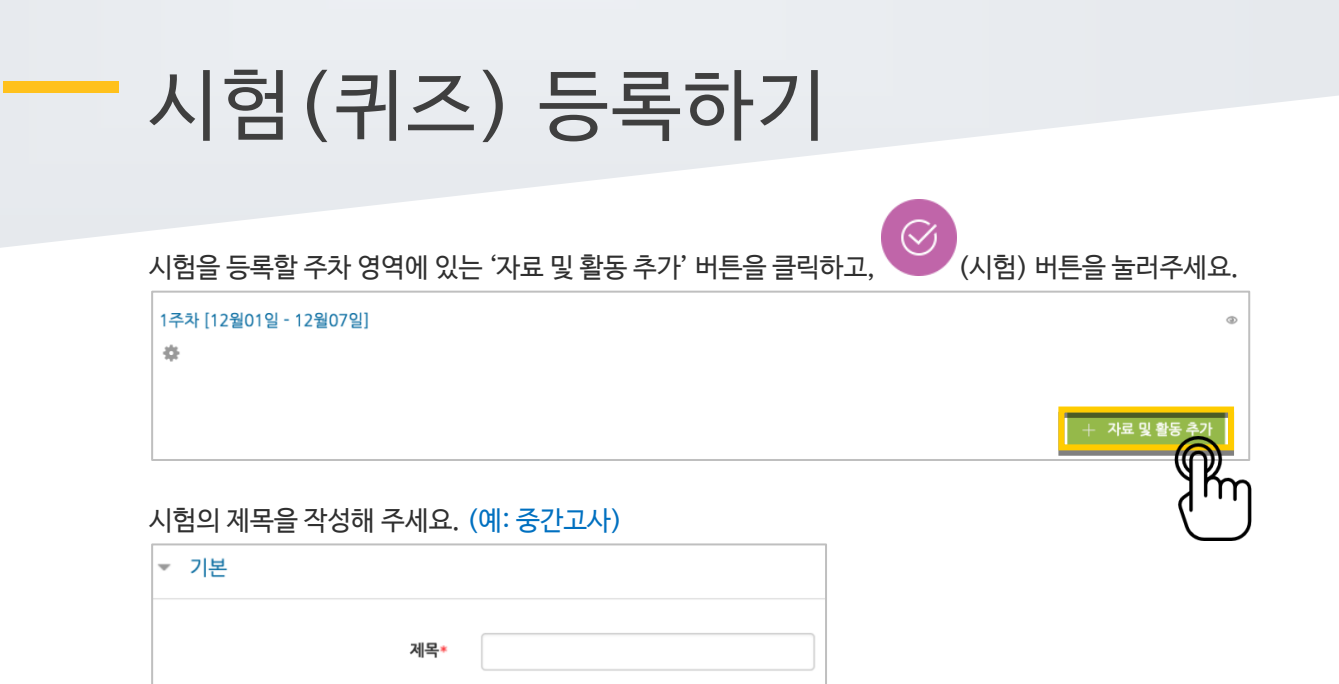

오른쪽의 '활성화' 버튼을 클릭해서 시험의 시작-종료 일시와 시간제한을 지정해 주세요. \*시작/종료 일시를 지정하지 않으면 언제든지 입장해서 응시할 수 있는 시험이 만들어집니다.

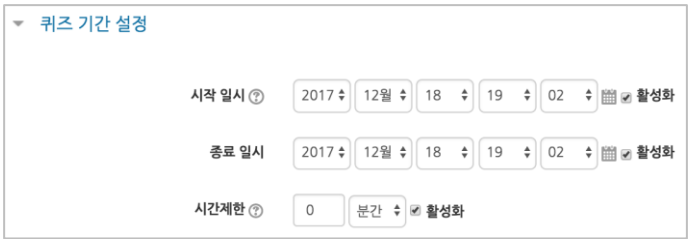

답안 제출 가능 횟수를 제한하려면 '제한 없음'에서 제출이 가능한 횟수로 변경해주세요.

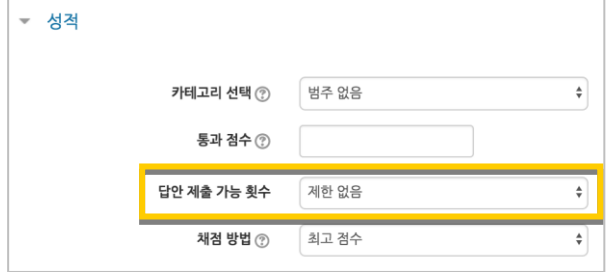

#### 시험을 마친 후 점수를 공개하려면 '퀴즈 마감 이후' 아래의 '점수'를 클릭해주세요.

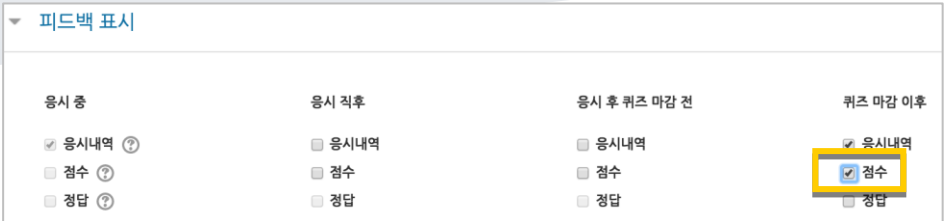

#### <mark>저장 버튼을 누르면 다음과 같이 시험(퀴즈)이 만들어진 것을 볼 수 있습니다.</mark> 이제 미리 만들어둔 문항을 연결하기 위해 '퀴즈 편집'을 클릭합니다.

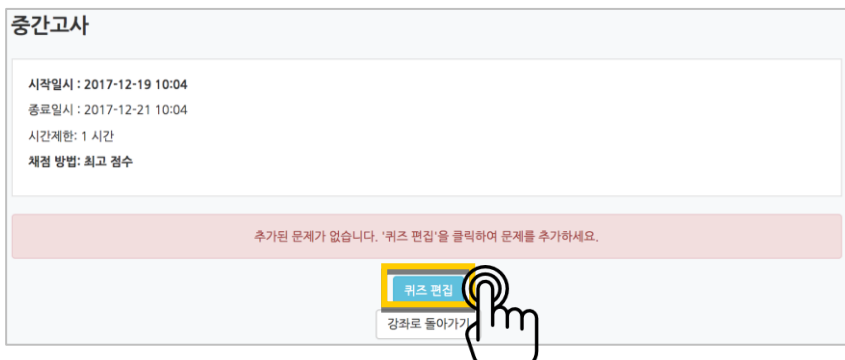

오른쪽의 '추가'를 눌러 '+문제은행으로부터'를 선택하면 문제은행에 등록해둔 문항이 나타납니다. 시험에 추가할 문항을 선택하고, '선택한 문제를 퀴즈에 추가' 버튼을 눌러 등록합니다. 모든 문항을 등록한 다음, '최고 성적' 란에 총점을 입력하고 '저장' 버튼을 눌러 완료합니다.

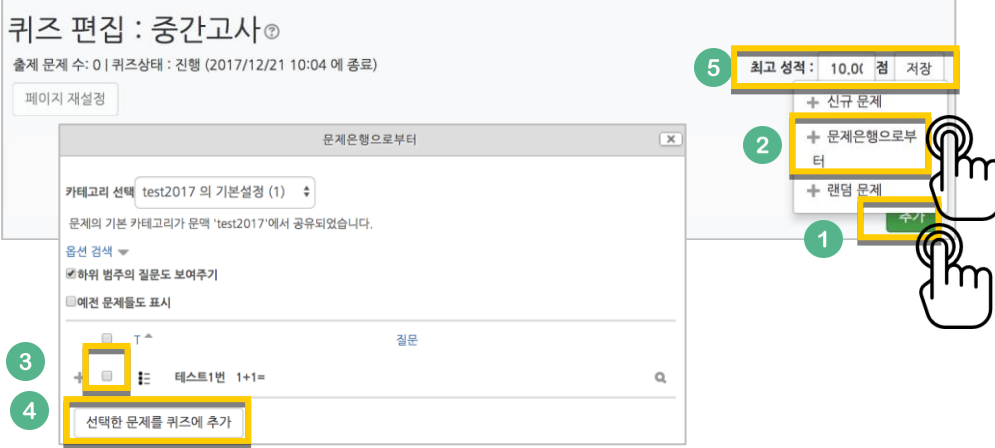

### <span id="page-26-0"></span>시험 평가하기

응시가 끝난 시험을 클릭한 다음, 가운데 응시자 수가 표시된 버튼을 눌러 평가 페이지로 이동합니다.

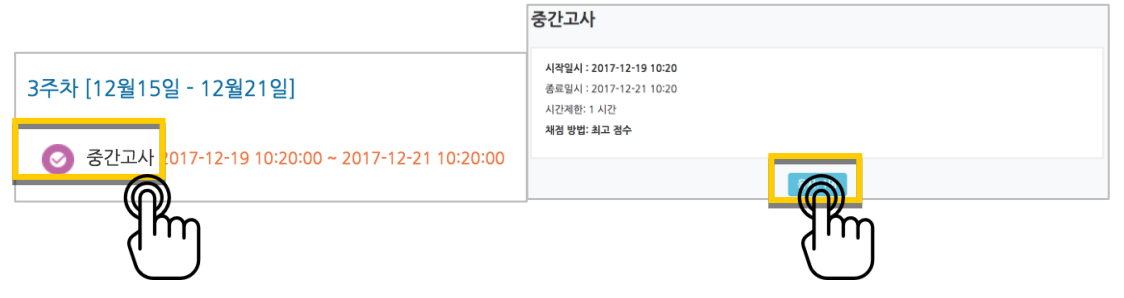

학습자의 이름 오른쪽의 '미채점'을 눌러 채점을 진행하실 수 있어요. \*선다형처럼 답을 미리 등록하는 문항의 경우 자동으로 채점이 되어 있습니다.

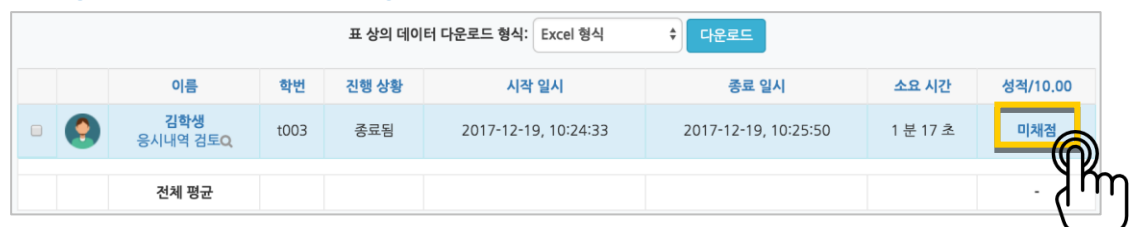

학습자가 작성한 답을 검토하고, '댓글 작성 또는 점수 덮어쓰기'를 눌러 점수를 입력합니다.

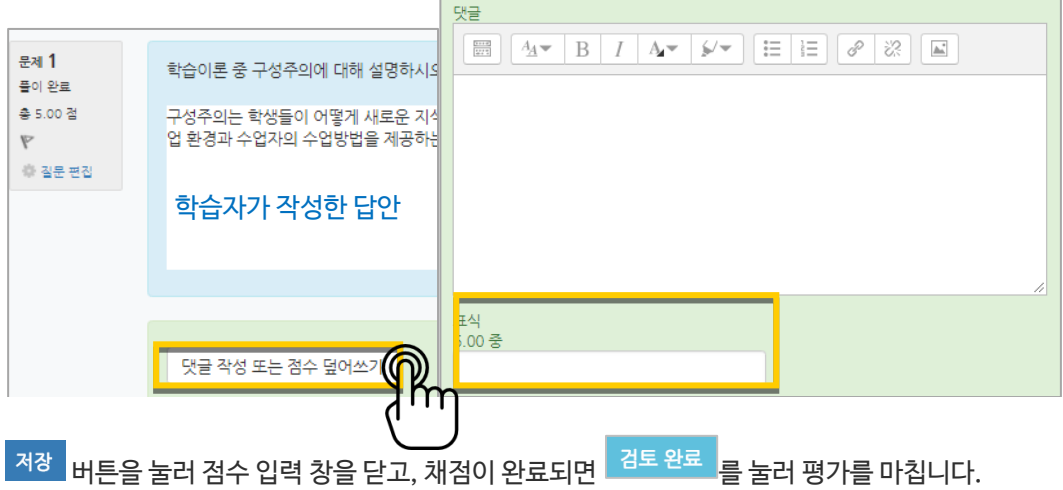

### <span id="page-27-0"></span>메시지 보내기

강의실 내 '메시지 보내기'를 이용하여 학기 중 전체 수강생에게 공지를 보내거나, 특정 학생과의 면담 등 상호작용을 하실 수 있습니다.

왼쪽 메뉴 '수강생 알림'의 '메시지 보내기'를 클릭하고, 메시지를 받을 사람을 선택한 다음 작성한 메시지를 전송합니다.

![](_page_27_Figure_3.jpeg)

받은 메시지는 페이지 오른쪽 상단에서 확인하실 수 있고, 이후에도 페이지 가장 왼쪽의 탭에서 '메시지(쪽지)'를 클릭해서 다시 확인하실 수 있습니다.

![](_page_27_Picture_151.jpeg)

### <span id="page-28-0"></span>(온라인)출석정보 관리

종강 후 최종 출석정보를 확인하고, 문서로 다운로드 하실 수 있습니다.

왼쪽 메뉴 '성적/출석관리'의 '온라인출석부'를 클릭해서 출석부로 이동합니다.

![](_page_28_Picture_88.jpeg)

'성적부 반영'을 클릭해서 출석점수를 LMS 강의실의 성적부에 반영하거나, 'Excel 다운로드'를 클릭해서 문서로 다운로드 하실 수 있습니다.

![](_page_28_Picture_89.jpeg)

### <span id="page-29-0"></span>성적정보 다운로드

한 학기 진행한 모든 학습활동의 점수를 문서로 내려 받아 검토하신 후, 학사시스템에 최종 성적과 학점 반영에 활용하실 수 있습니다.

왼쪽 메뉴 '성적/출석관리'의 '성적부'를 클릭하고, '보기' 탭을 눌러 최종 점수를 확인합니다.

![](_page_29_Picture_106.jpeg)

'내보내기' 탭을 누른 다음, 아래의 '다운로드' 버튼을 클릭해서 성적부를 문서로 다운로드합니다.

![](_page_29_Picture_107.jpeg)

### <span id="page-30-0"></span>강의실 복사하기

다음 학기/연도의 동일한 교과목이 있을 때, 이전에 설계한 강좌를 복사해서 편리하게 강의를 설계할 수 있습니다.

왼쪽 아래 '고급 설정'에서 '가져오기'를 클릭합니다.

검색창에 지난 학기 강의 명칭을 입력해서, 해당하는 강의를 클릭하고 '계속' 버튼을 눌러주세요.

![](_page_30_Picture_4.jpeg)

'다음' 버튼을 클릭합니다. \*강좌 전체를 그대로 복사한다면 '마지막 단계로 건너뛰기' 클릭

![](_page_30_Picture_6.jpeg)

![](_page_31_Picture_63.jpeg)

![](_page_31_Picture_64.jpeg)

![](_page_31_Picture_65.jpeg)

복사 대상을 검토하고 '가져오기 수행'을 누르면 복사가 완료됩니다.

![](_page_31_Picture_66.jpeg)

강의의 일부를 복사하는경우 복사 대상만 선택하고 '다음' 버튼을 클릭해서 이동합니다.